# **SUPrema BioLite Net** IP based Outdoor Fingerprint Terminal

# **User Guide**

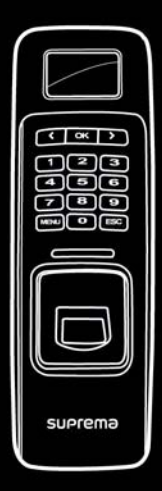

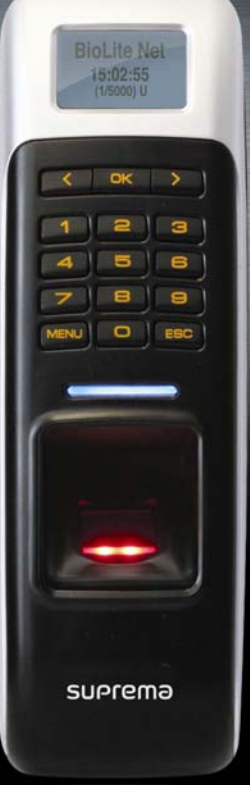

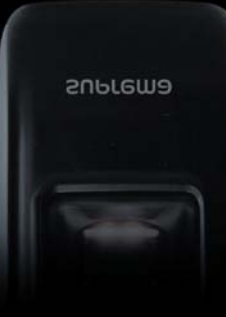

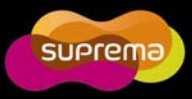

This manual is provided for information purpose only. All information included herein is subject to change without notice. Suprema is not responsible for any changes, direct or indirect, arising from or related to us of this manual.

ⓒ Copyright 2008 Supremainc. All rights reserved.

# Contents

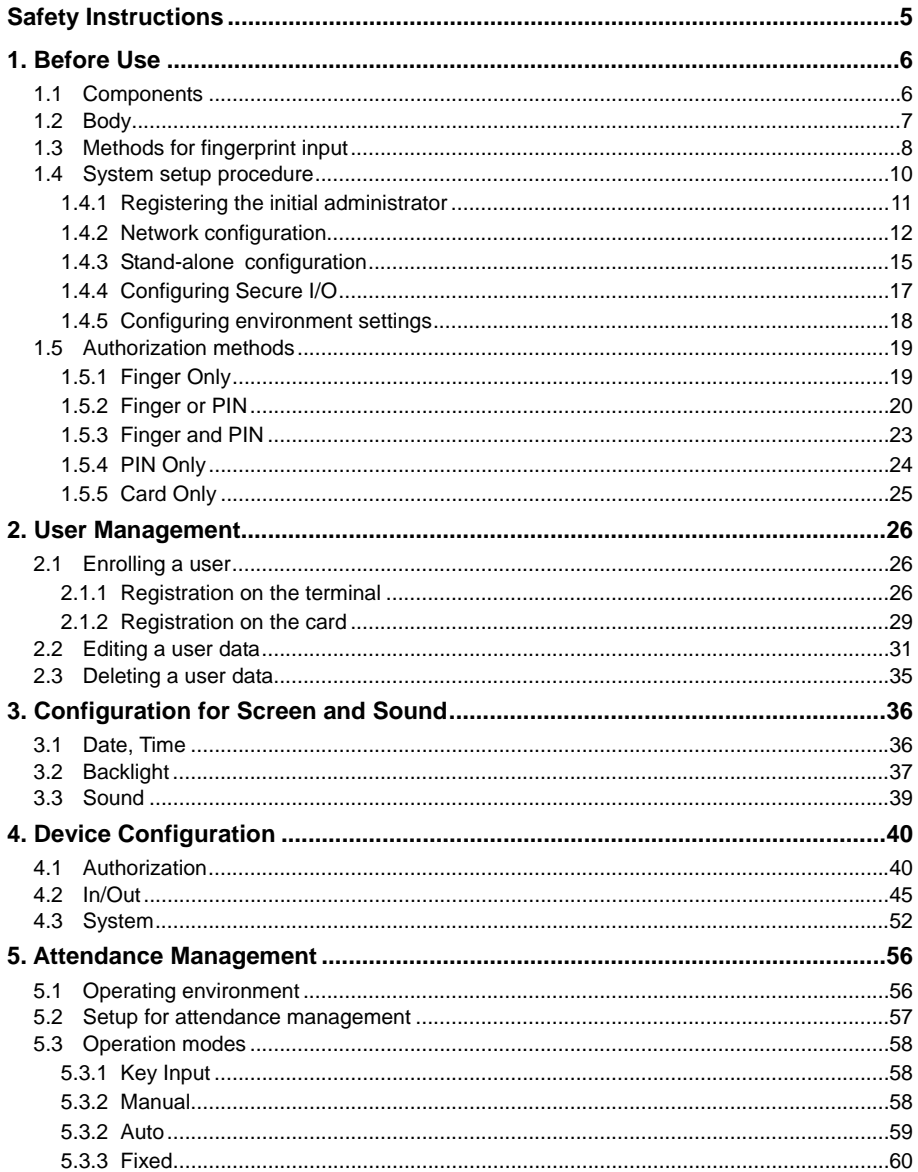

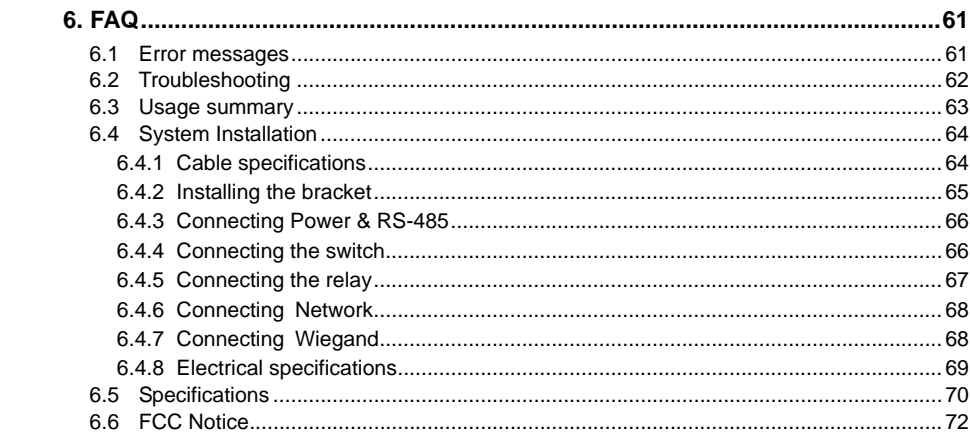

 $\overline{\mathcal{A}}$ 

# <span id="page-4-1"></span><span id="page-4-0"></span>**Safety Instructions**

### **Installation**

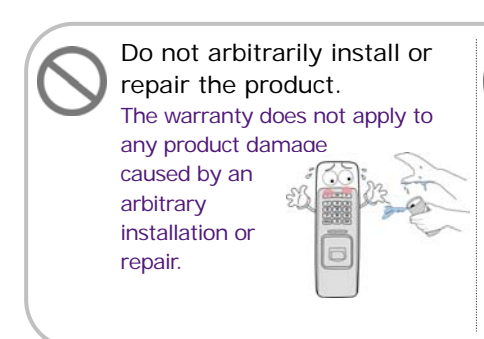

Use the power adapter provided or one for 12V 0.5A or above. When sharing the power with other devices such as electric door lock, check the power capacity considering power requirements for each device. If appropriate power is not used, it may not operate normally.

### **In Use**

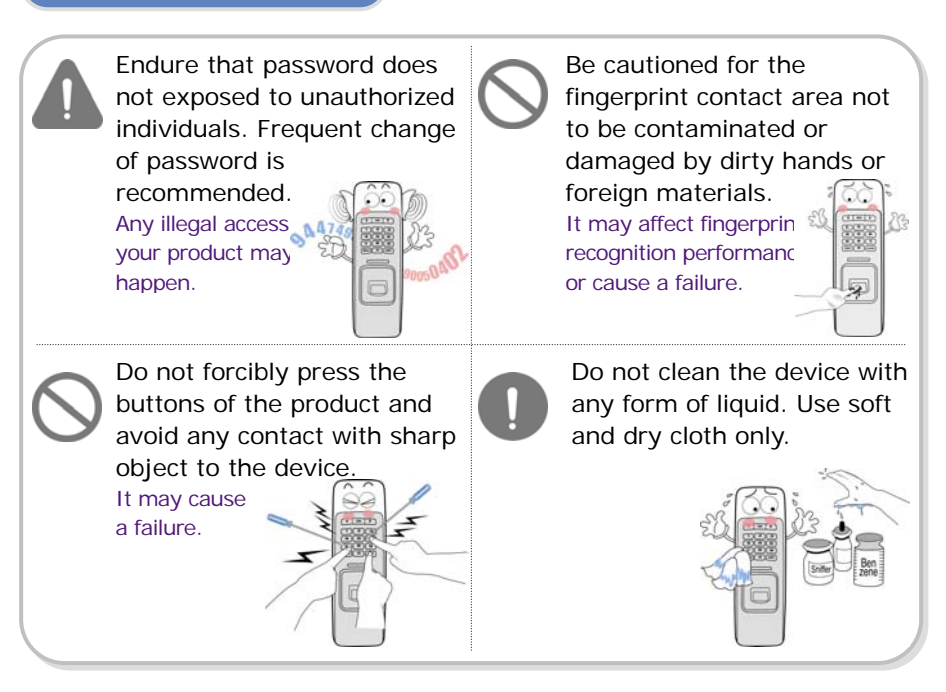

# <span id="page-5-1"></span><span id="page-5-0"></span>**1. Before Use**

## 1.1 Components

<span id="page-5-2"></span>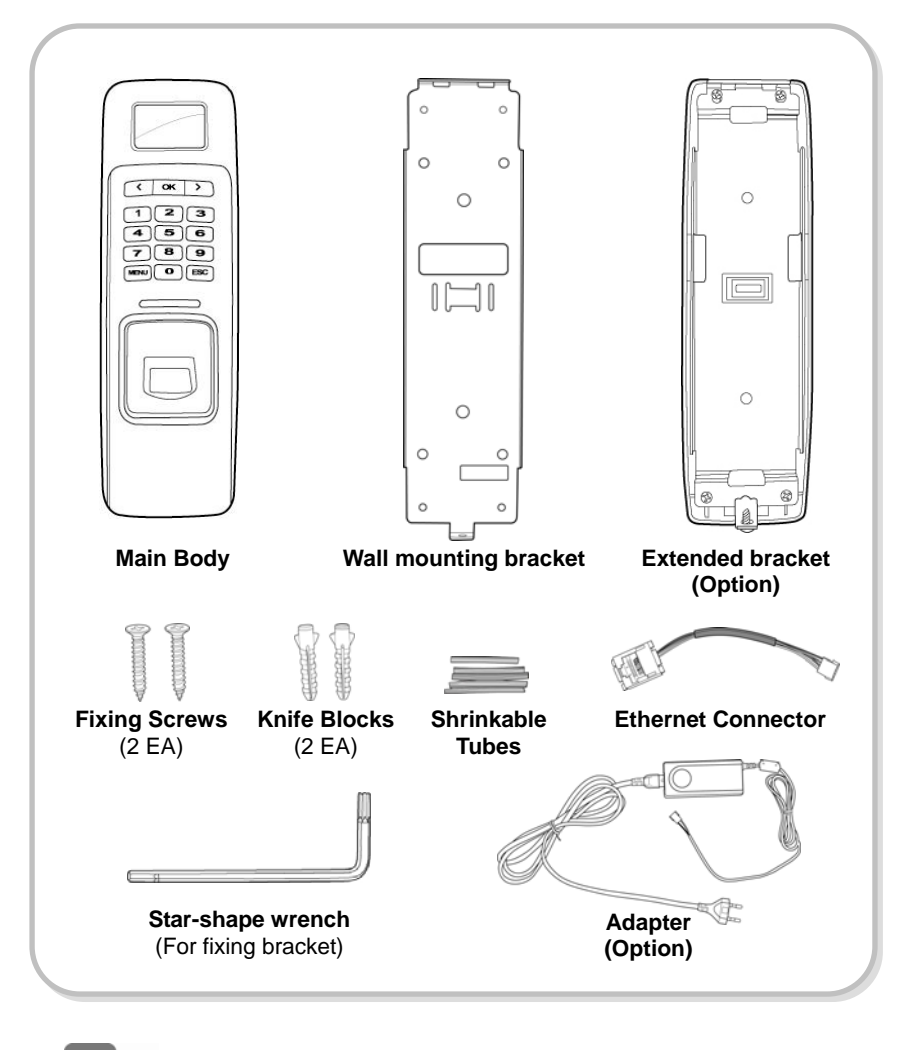

Note

The components shown above may differ depending on the installation environment.

## <span id="page-6-0"></span>1.2 Body

<span id="page-6-1"></span>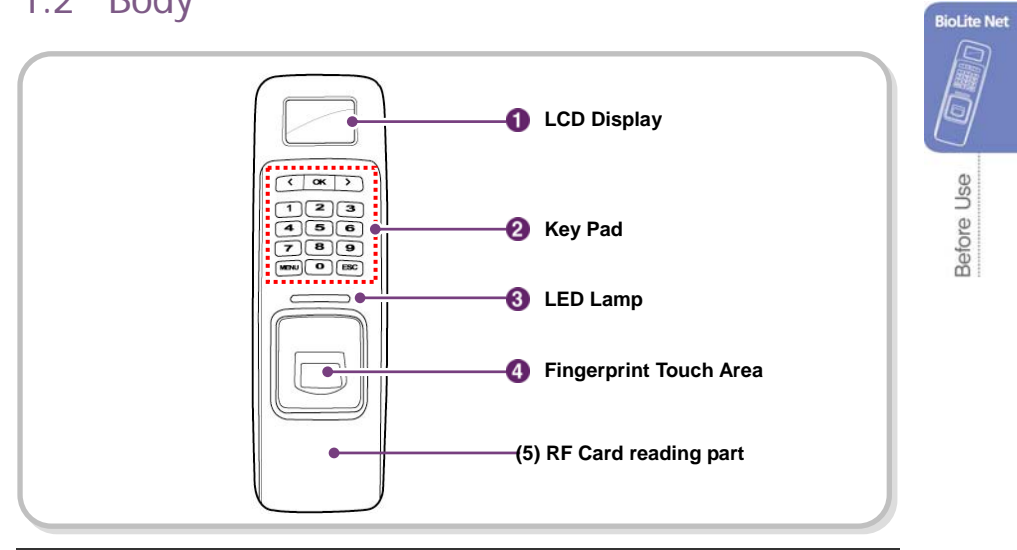

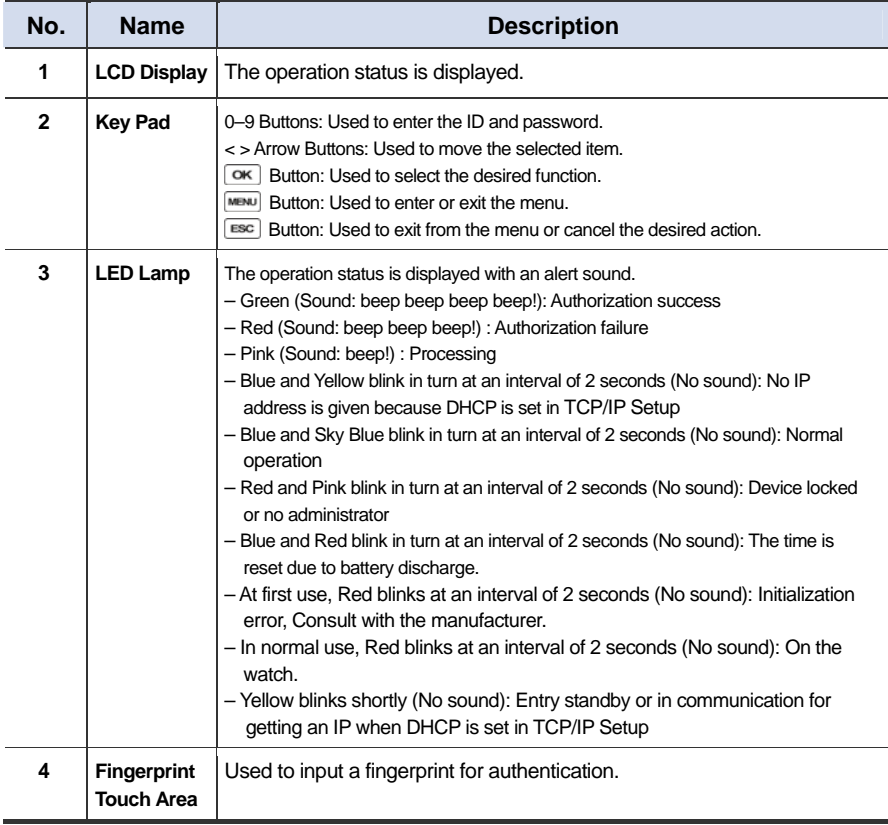

## <span id="page-7-1"></span><span id="page-7-0"></span>1.3 Methods for fingerprint input

BioLite Net can easily recognize fingerprints even though the angle and location of the pattern change. However, it is recommended to properly input fingerprints for more precise recognition.

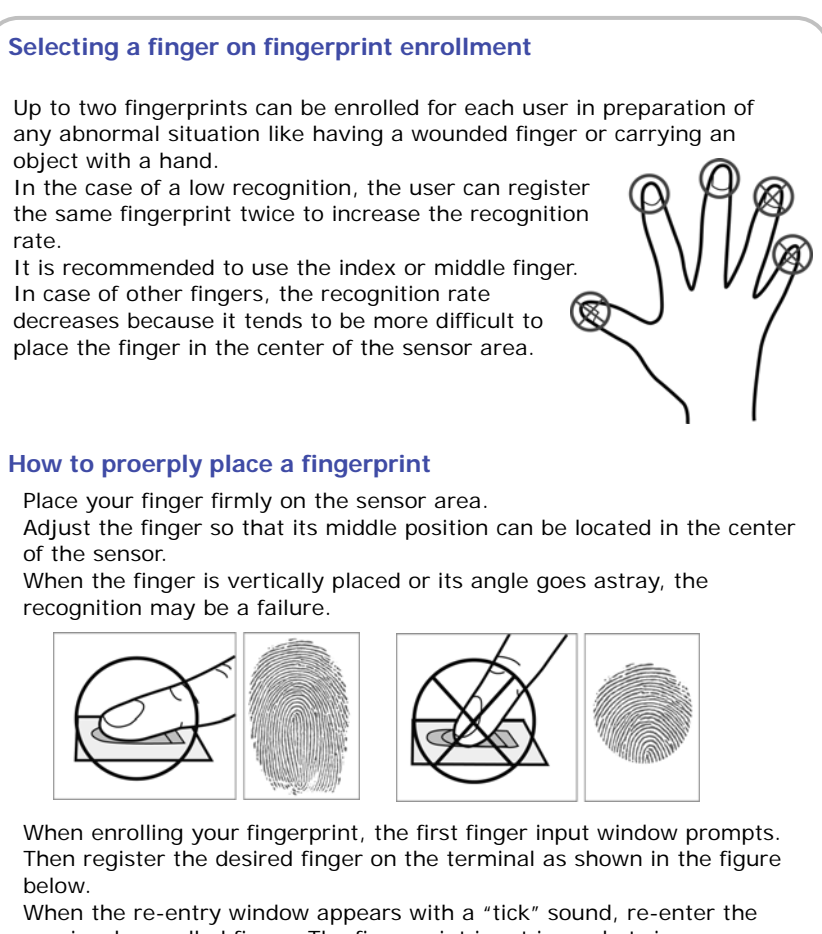

previously enrolled finger. The fingerprint input is made twice. (Gently push your finger on the sensor to have a full fingerprint.)

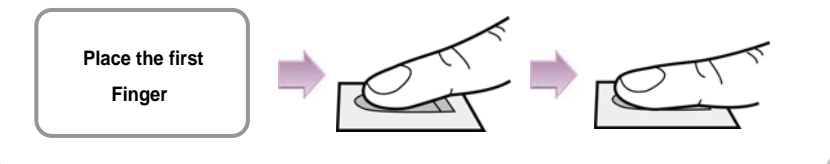

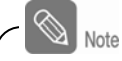

### **In case fingerprint is not recognized normally**

BioLite Net is designed to normally operate regardless of weather change or the angle and location of the fingerprint to place.

However, the recognition rate may vary depending on the external environment or fingerprint condition.

In abnormal cases, follow the directions below:

- 1. Retry after drying the wetness of your finger.
- 2. When your finger is too dry, retry after blowing on your fingertip.
- 3. When you have a cut on your registered finger, register another fingerprint.

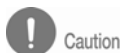

### **Cautions while registering your fingerprint**

The initial fingerprint registration is important.

Because the recognition process compares the scanned fingerprint with the registered one, an abnormally registered fingerprint can cause a failure.

To increase the recognition rate, follow the directions below:

1. Put the center of your fingerprint on the middle of the sensor.

2. If you have a cut in your finger or your fingerprint is not clear enough, retry with another finger.

3. When fingerprint recognition is in progress, do not move your fingerprint .

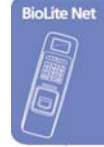

# <span id="page-9-1"></span><span id="page-9-0"></span>1.4 System setup procedure

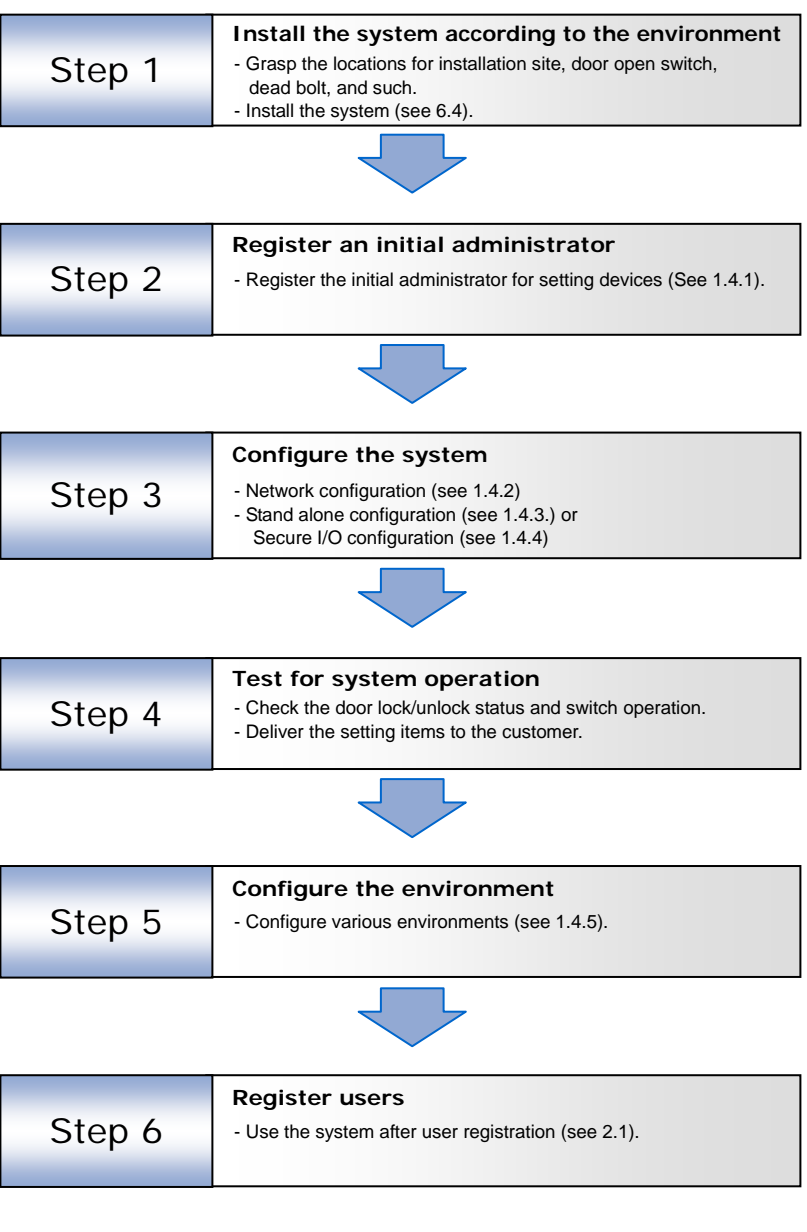

### <span id="page-10-1"></span><span id="page-10-0"></span>1.4.1 Registering the initial administrator

There is no administrator set for the product in the initial status. So register an administrator for configuring the environments for relay, door open switch, door open detection sensor, and such.

- *1.* When the product is connected, a window appears as shown in the right figure. Enter an ID and press **OK**.
- *2.* When the authorization mode window appears, use ◀/▶ buttons to move to **PIN Only**, and press **OK**.
- *3.* When the password entry window appears, enter the desired password and press **OK**.
- *4.* When the password re-entry window appears, enter the previously input password again and press **OK**.
- *5.* The completion message window appears.

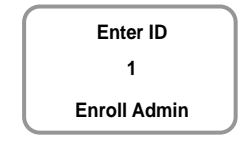

**BioLite Net** 

Before Use

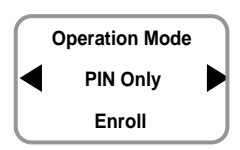

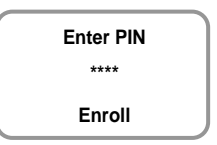

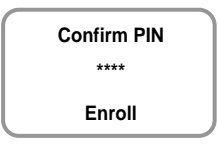

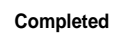

This procedure is necessary to temporarily configure the installationrelated settings. Modify the administrator information after the installation is complete.

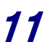

### <span id="page-11-1"></span><span id="page-11-0"></span>1.4.2 Network configuration

The network configuration is required to connect the dedicated PC software or other devices via network. Configure the settings according to the communication environment in your place.

### **[In case of configuring the network via Ethernet]**

- *1.* Connect the terminal to the computer that has the dedicated PC software according to the network environment after seeing "6.4.6 Connecting network."
- *2.* Configure the settings for TCP/IP port and server according to the installation environment.

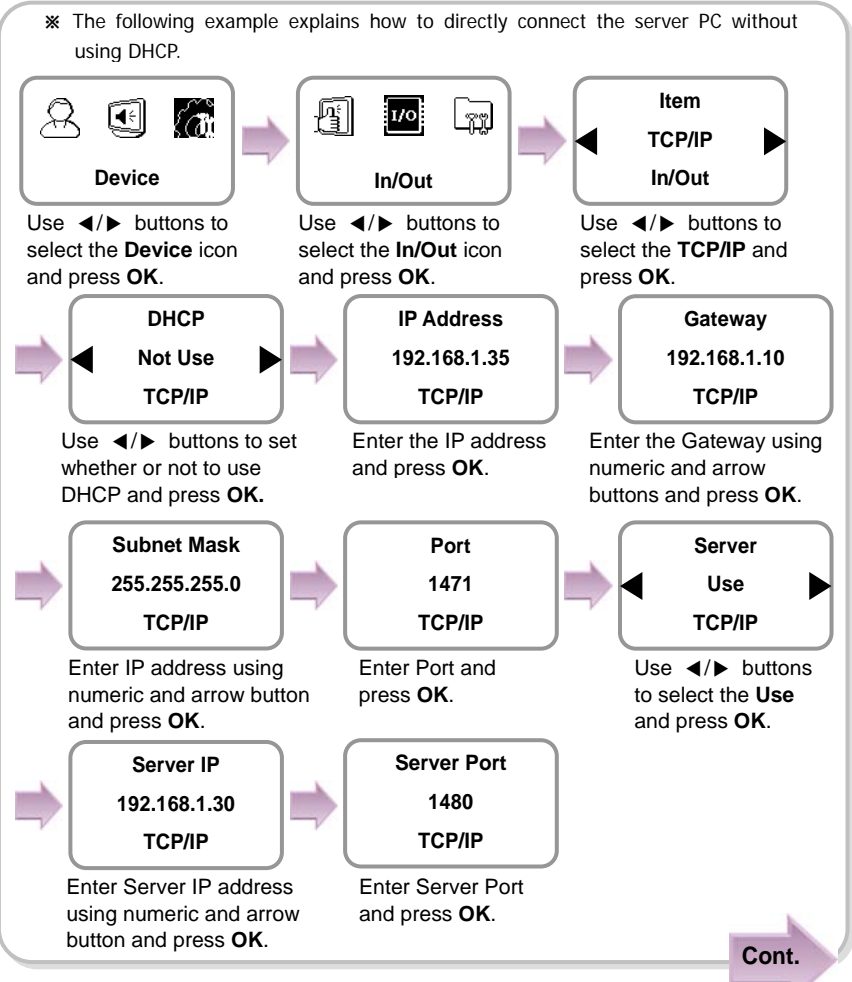

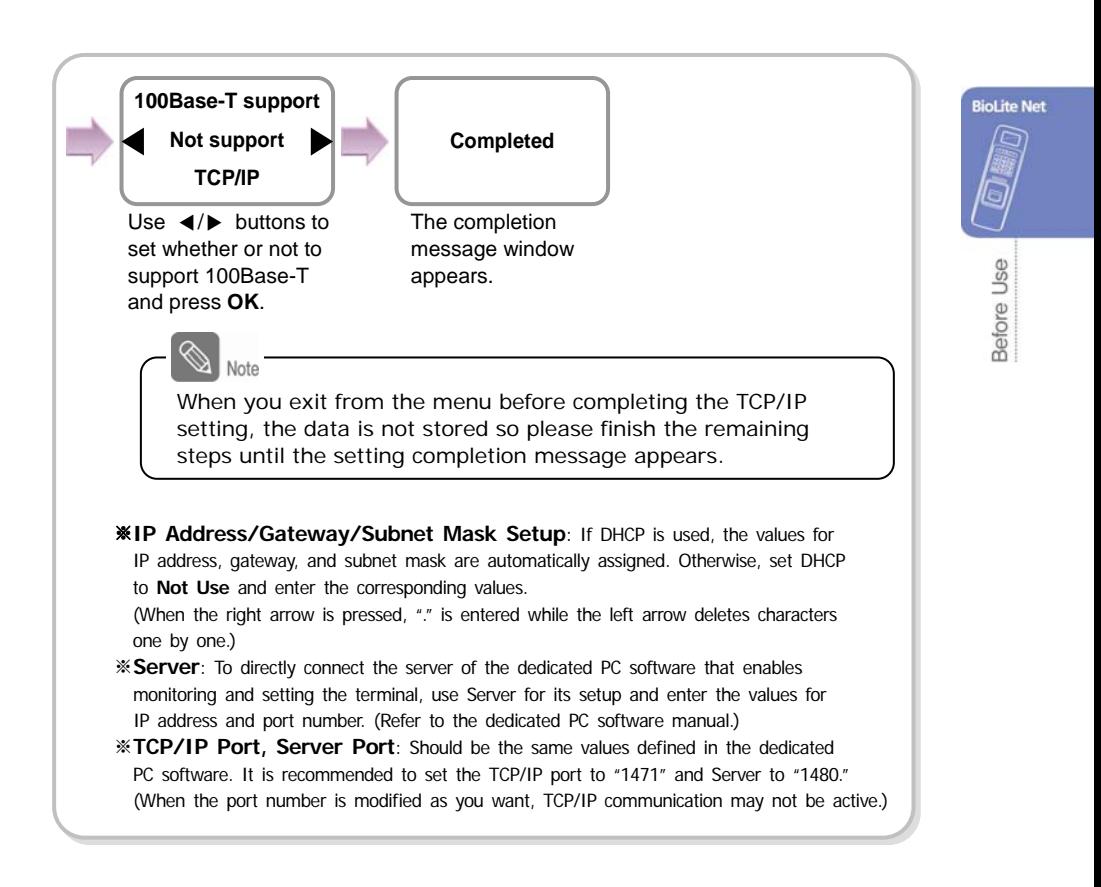

### **[In case of configuring the network via RS-485]**

- *1.* Connect the terminal to the computer that has the dedicated PC software or to another device according to the network environment after seeing "6.4.3 Connecting Power & RS-485."
- *2.* Configure the settings for RS-485 according to the installation environment.

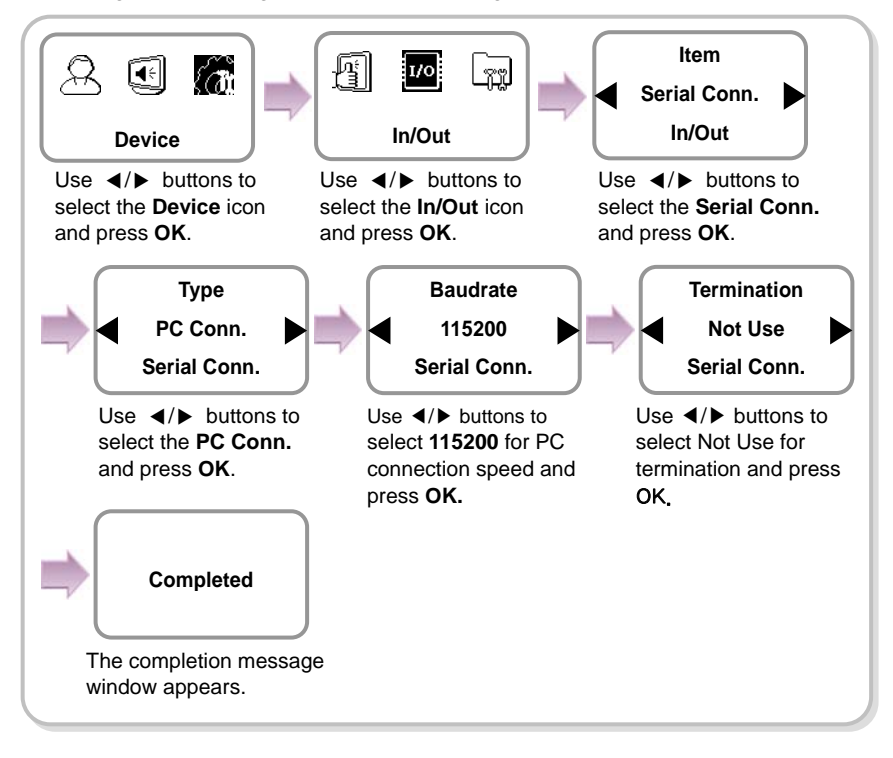

### <span id="page-14-1"></span><span id="page-14-0"></span>1.4.3 Stand-alone configuration

This configuration is required to use the device for stand alone purpose, which requires no communication with PC or other devices.

*1.* As shown in the figure, connect BioLite Net to respective switches.

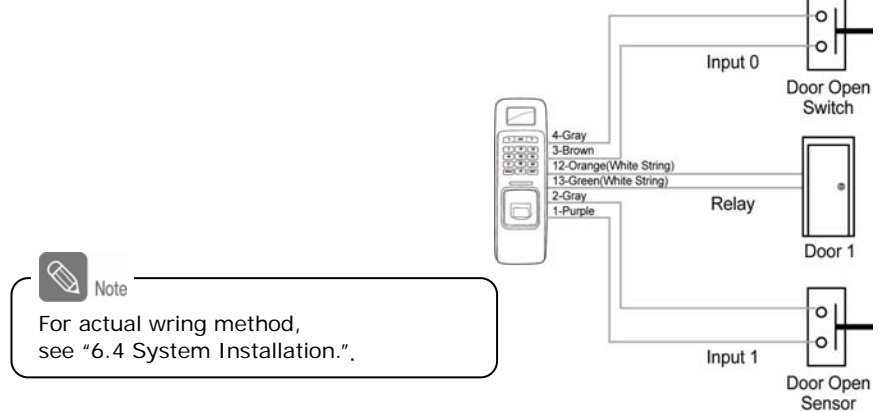

Sensor<br>2. Configure the internal relay settings as shown below. (It is explained based on the figure above.)

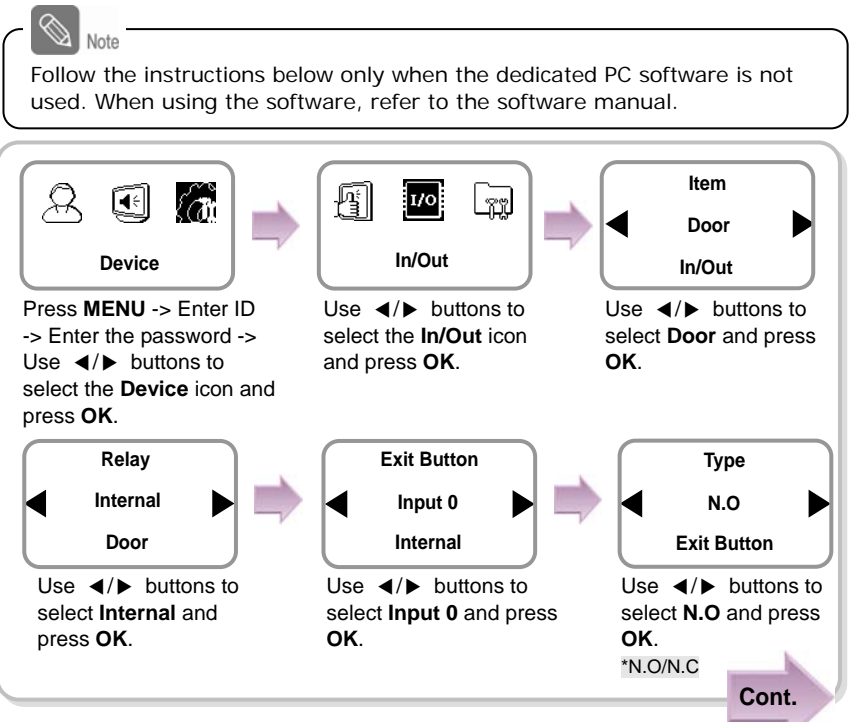

**BioLite Net** 

Before Use

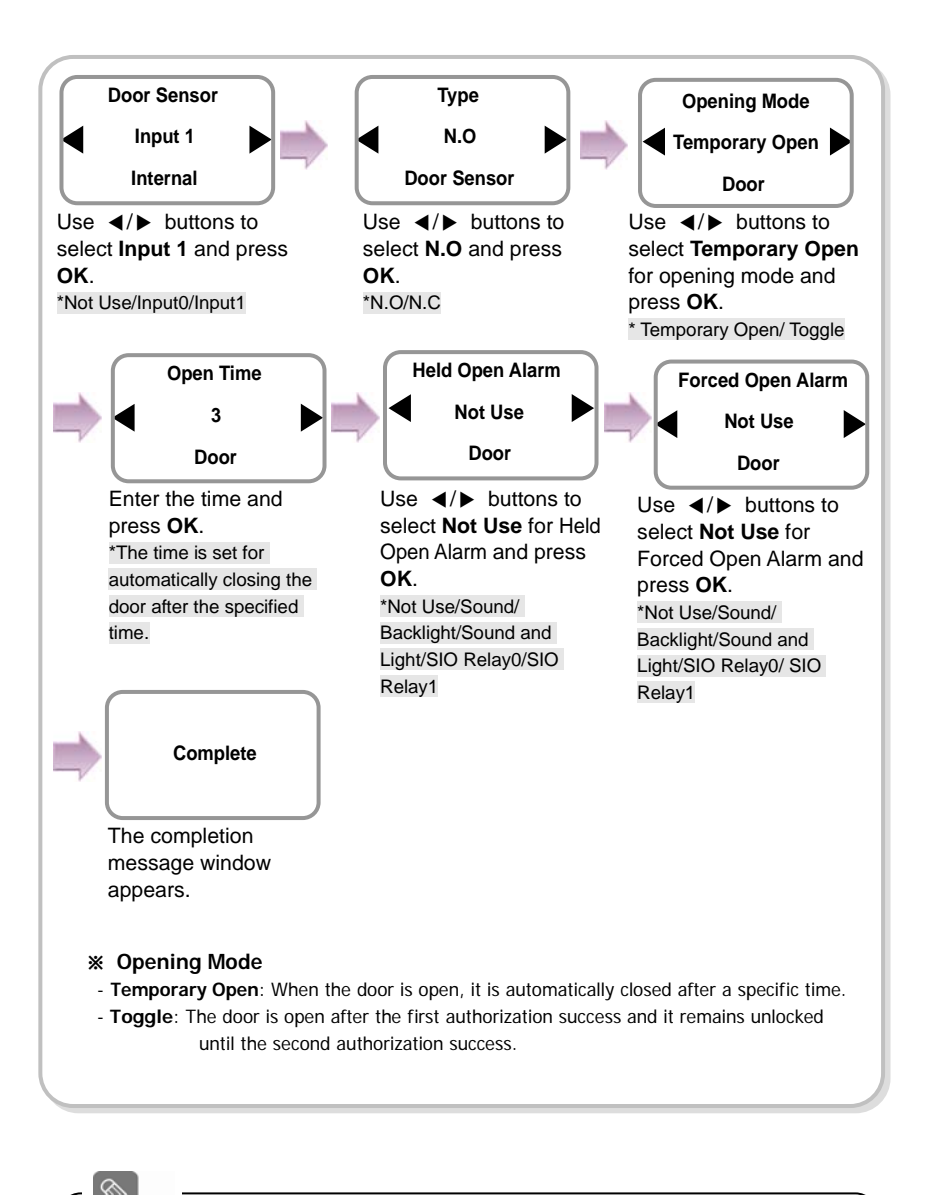

When you exit from the menu before completing the relay setup, the configuration is not stored so please finish configuration until the message "Complete" appears.

### <span id="page-16-1"></span><span id="page-16-0"></span>1.4.4 Configuring Secure I/O

This connects BioLite Net to Secure I/O.

*1.* Connect wires between BioLite Net, Secure I/O, and respective switches as shown below.

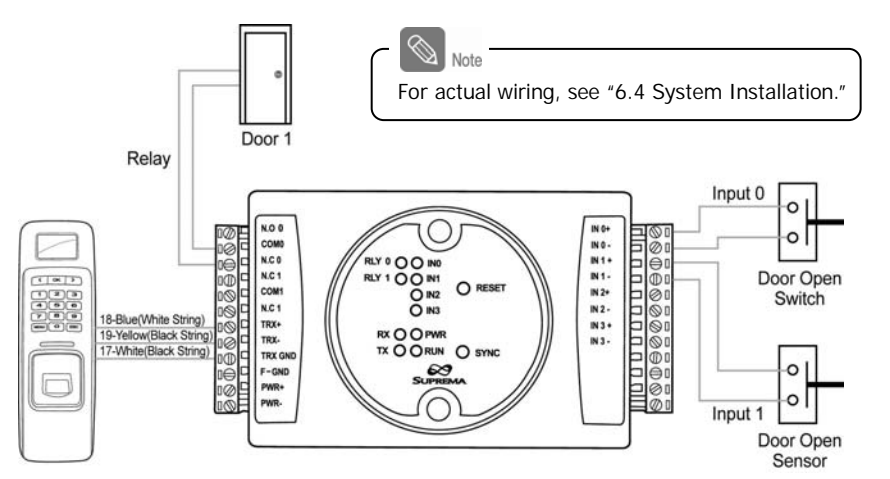

2. Configure the relay settings as shown below. (Based on the figure above)

Note Follow the instructions below only when the dedicated PC software is not used. When using the software, refer to the software manual.

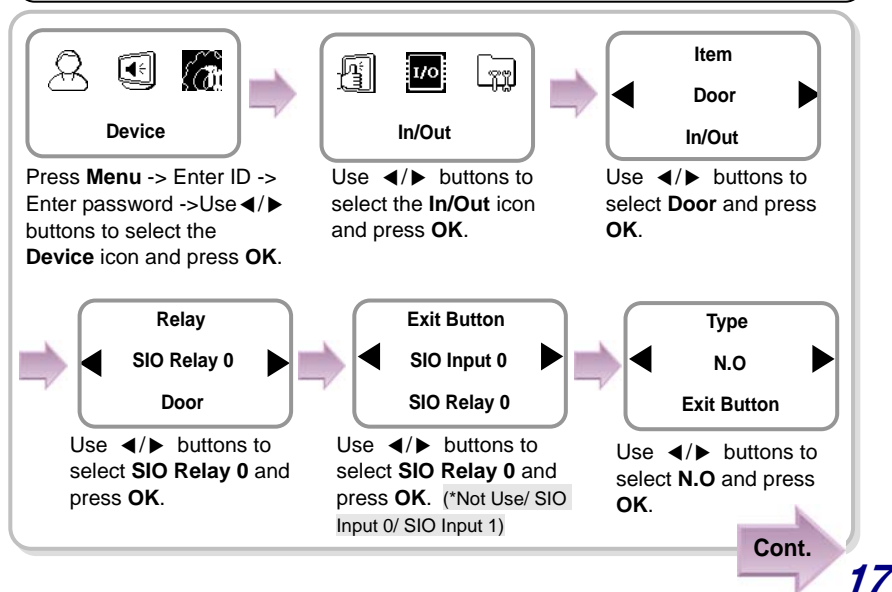

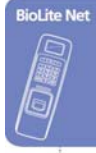

<span id="page-17-0"></span>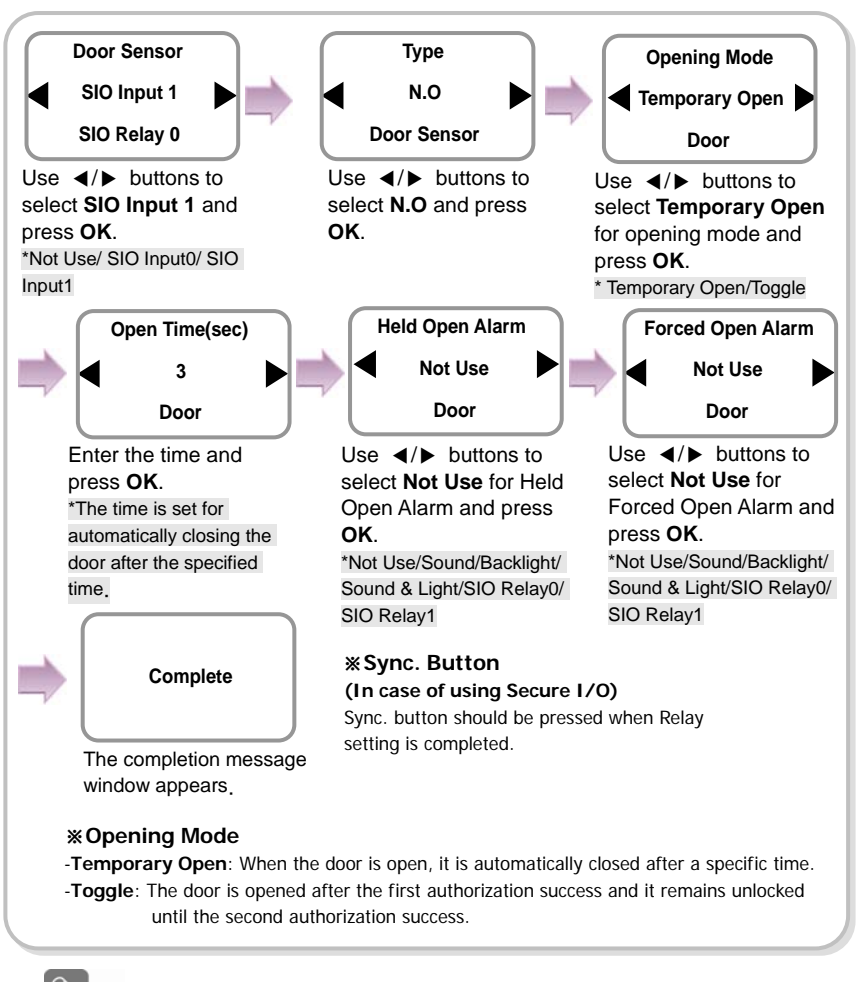

When you exit from the menu before completing the relay setup, the configuration is not stored so please finish configuration until the message "Complete" appears.

### <span id="page-17-1"></span>1.4.5 Configuring environment settings

- Settings for date and time: Set the values as "3.1 Date, Time."
- Fingerprint authorization related settings: Set the values after reading the case of fingerprint selection in "4.1 Authorization."
- Operation mode setting: Finish the setting after seeing the operation mode selection case in "4.1 Authorization."

## <span id="page-18-1"></span><span id="page-18-0"></span>1.5 Authorization methods

For changing the terminal authorization method, see the operation mode selection case in "4.1 Authorization."

To separately set the authorization method for each user, see "2.2 Editing a user data."

### <span id="page-18-2"></span>1.5.1 Finger Only

When the user authorization method is set to "Finger Only," you can open the door by using the three different methods:

- 1. Fingerprint recognition
- 2. Fingerprint recognition after entering ID
- 3. Fingerprint recognition after identifying user card

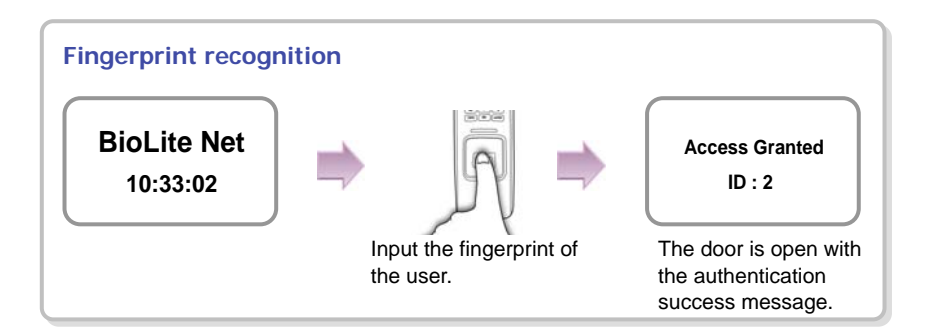

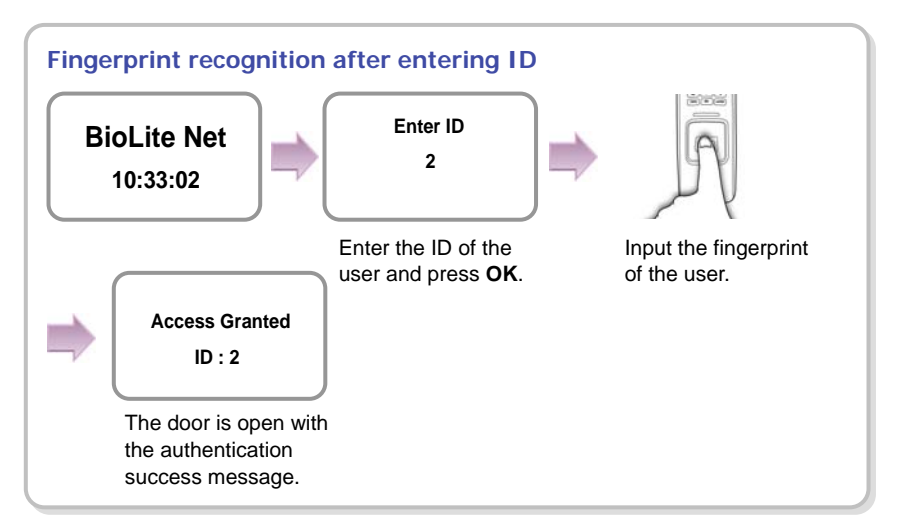

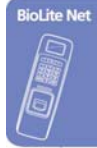

<span id="page-19-0"></span>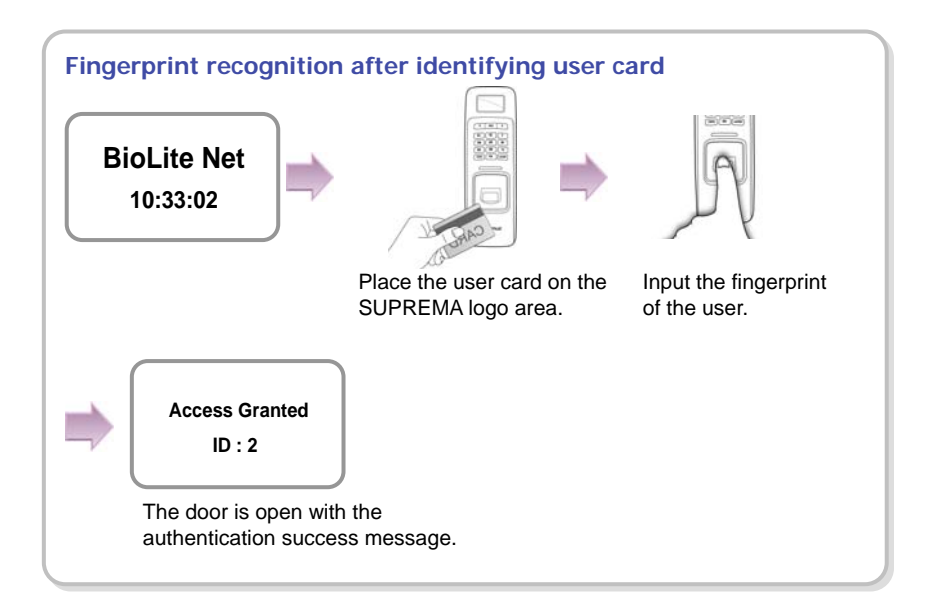

### <span id="page-19-1"></span>1.5.2 Finger or PIN

When the user authorization method is set to "Finger or PIN," you can open the door by using the five different methods:

- 1. Fingerprint recognition
- 2. Fingerprint recognition after entering ID
- 3. Password entry after entering ID
- 4. Fingerprint recognition after identifying the user card
- 5. PIN entry after identifying the user card

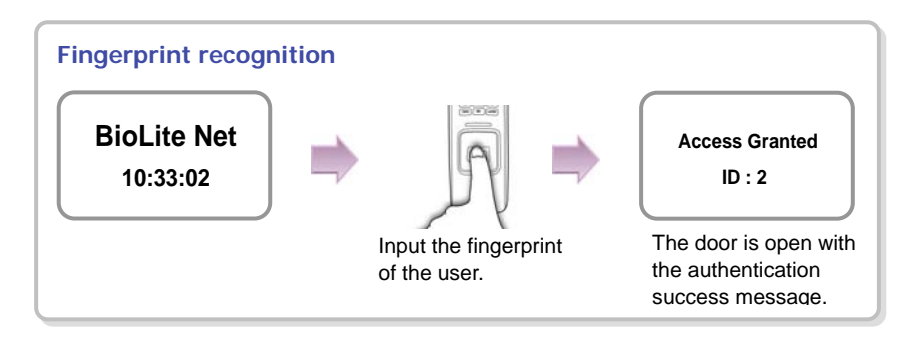

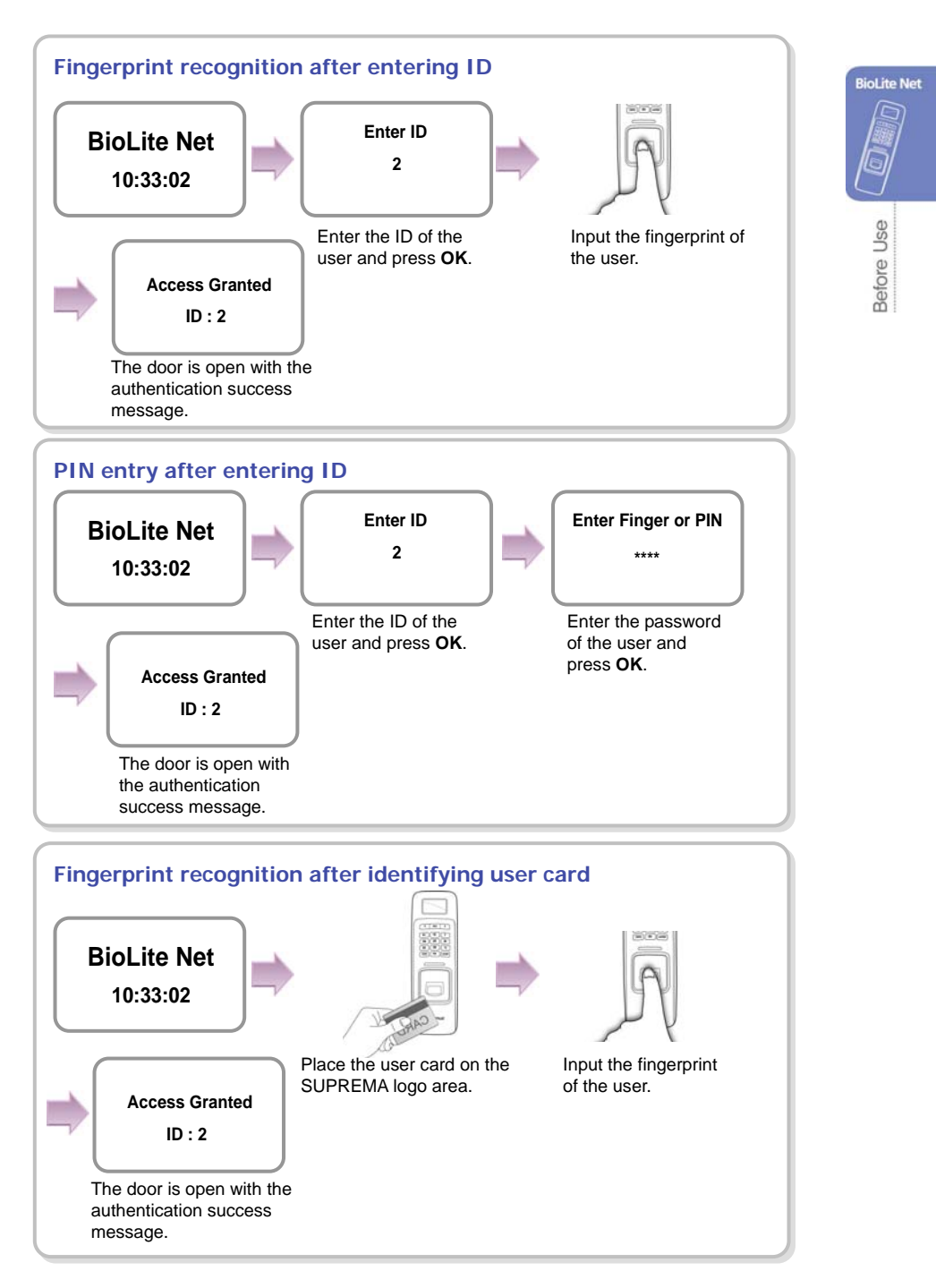

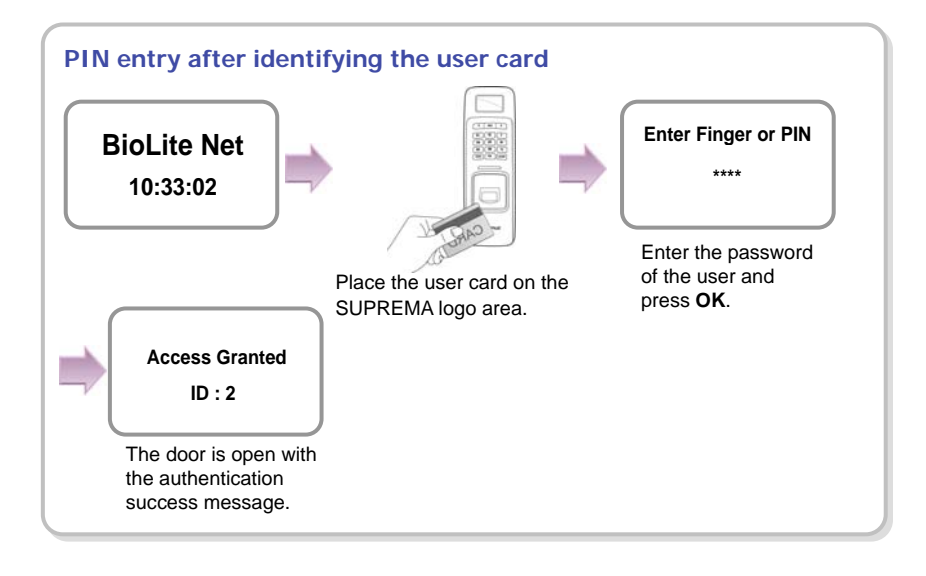

### <span id="page-22-1"></span><span id="page-22-0"></span>1.5.3 Finger and PIN

When the user authorization method is set to "Finger and PIN," you can open the door by using the three different methods:

- 1. PIN entry after identifying fingerprint
- 2. PIN entry after entering ID and fingerprint
- 3. PIN entry after entering user card and fingerprint

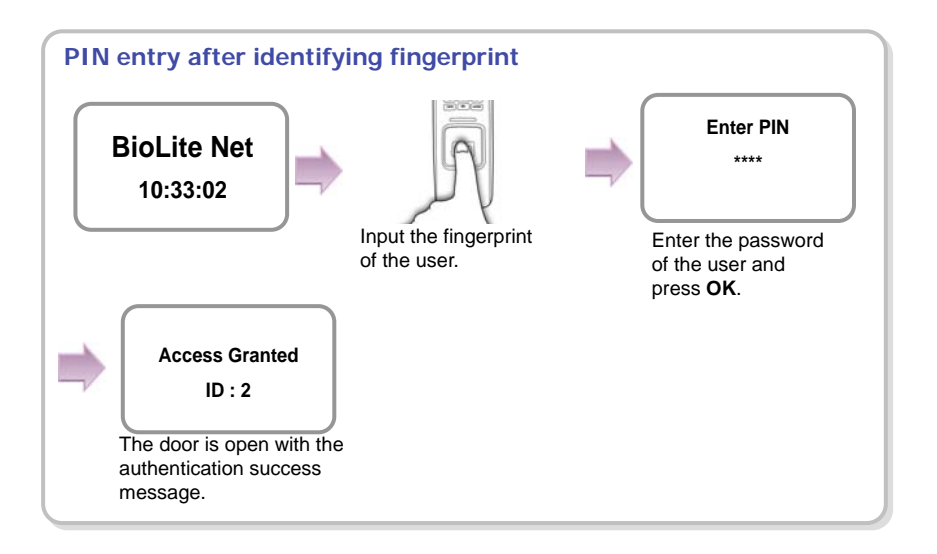

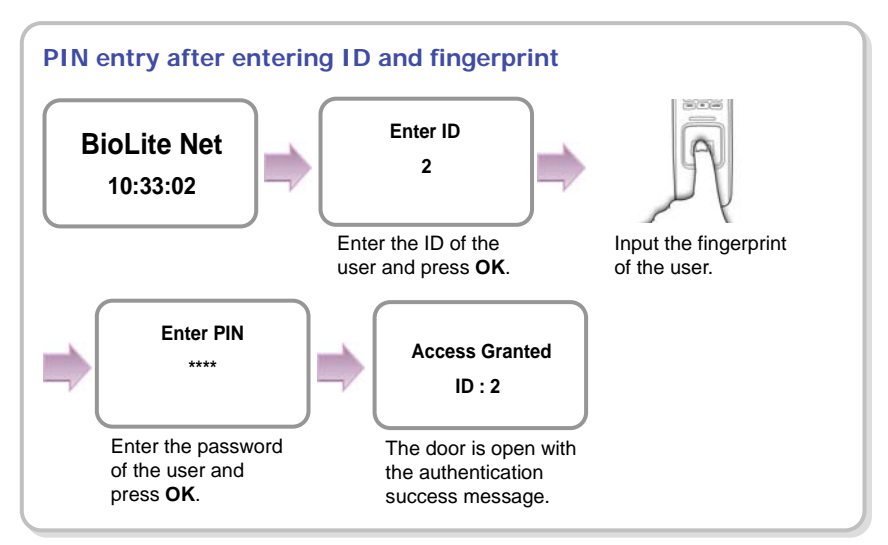

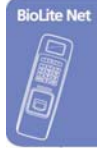

<span id="page-23-0"></span>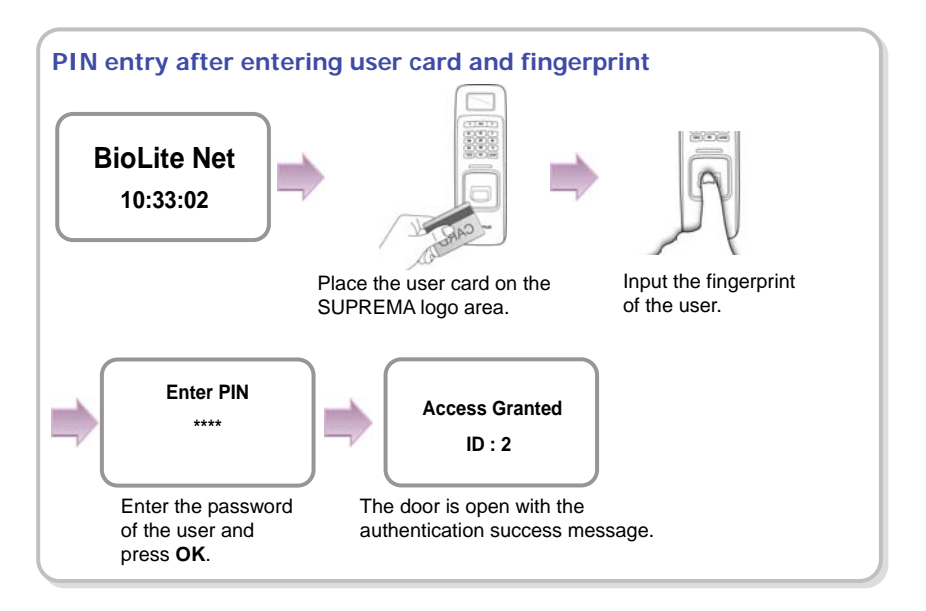

### <span id="page-23-1"></span>1.5.4 PIN Only

When the user authorization method is set to "PIN Only," you can open the door by using the two different methods:

- 1. PIN entry after entering ID
- 2. PIN entry after identifying user card

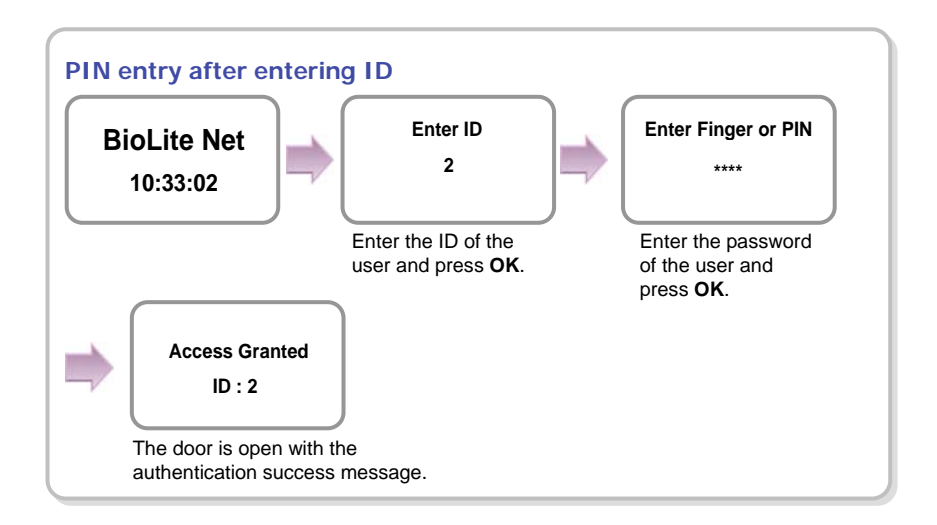

<span id="page-24-0"></span>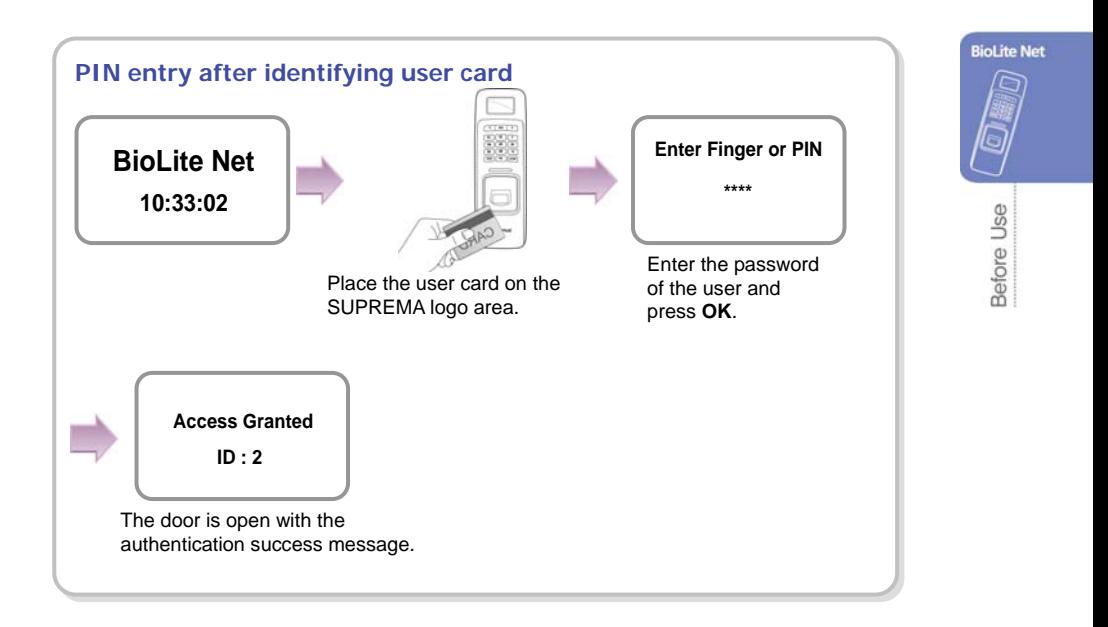

### <span id="page-24-1"></span>1.5.5 Card Only

When the user authorization method is set to "Card Only," you can open the door by following the instructions below:

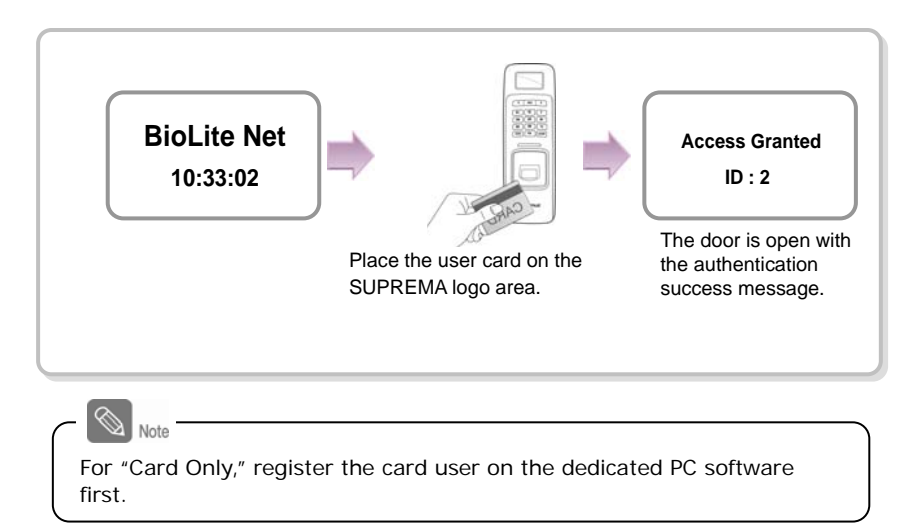

# <span id="page-25-1"></span><span id="page-25-0"></span>**2. User Management**

The user management and other environment settings can be updated after authorizing the registered administrator (see 1.4.1 "Registering the initial administrator").

## <span id="page-25-2"></span>2.1 Enrolling a user

### <span id="page-25-3"></span>2.1.1 Registration on the terminal

The information of a new user can be saved on the terminal.

*1.* Use  $\blacktriangleleft$  **→** buttons to select the **User** ( $\widehat{A}$ ) icon and press **OK**.

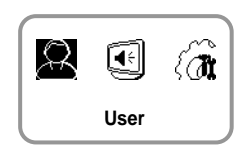

**Enroll** 

8. 2. 2

**Enter ID 3 Enroll** 

- *2.* Use  $\blacktriangleleft$  **→** buttons to select **Enroll** ( $\binom{5}{4}$ ) icon and press **OK**.
- *3.* The ID that can be used appears. Use it or enter another ID and press **OK**.

(1–8 digit number)

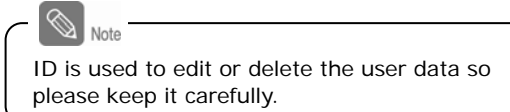

*4.* Use ◀/▶ buttons to select **Device** on the **Enroll To** and press **OK**.

※ **You can save the user information (including finger print) on your terminal or card.**

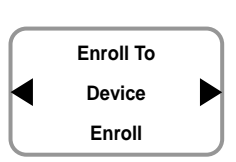

*5.* Use ◀/▶ buttons to select a card ID entry type and press **OK**.

※**Not Use/Read Card/Manual Input/User ID** 

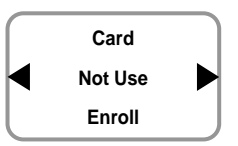

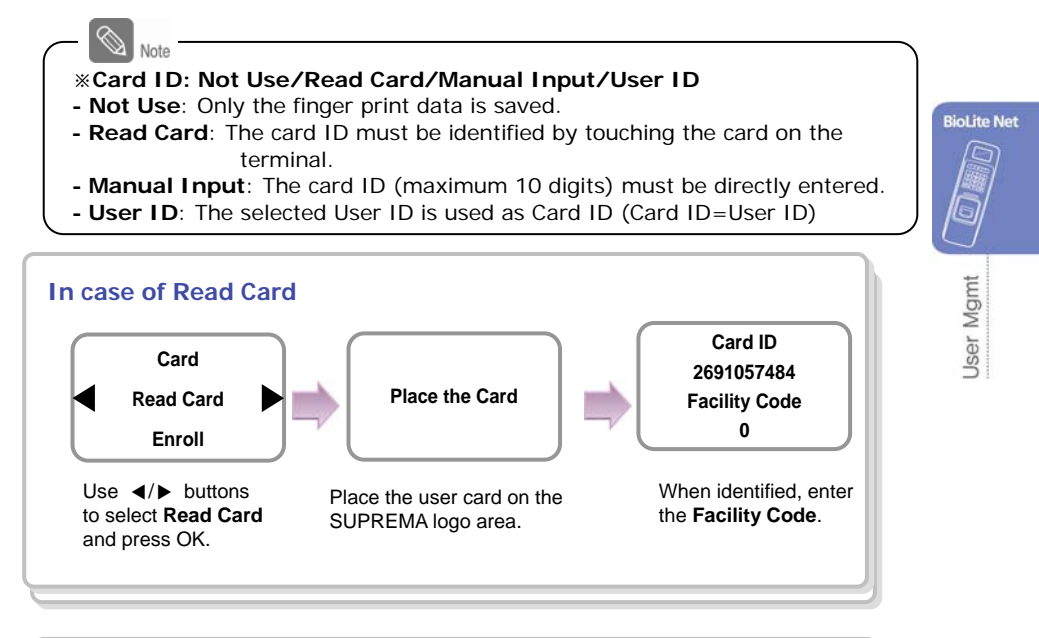

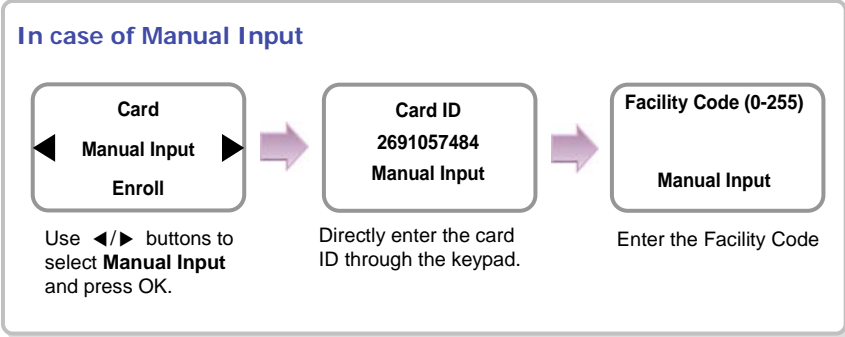

*6.* Use ◀/▶ buttons to select Level and press OK. (Level: General /Administrator) ※The user enrollment and environment configuration are enabled only in Administrator level. **Level General Enroll** 

*7.* Enter the finger or PIN depending on the **operation mode**. (Password: 4–8 digit number, Fingerprint:  $1<sup>st</sup>$  finger or  $1<sup>st</sup> + 2<sup>nd</sup>$  fingers)

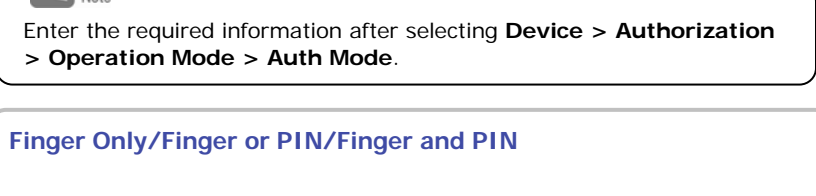

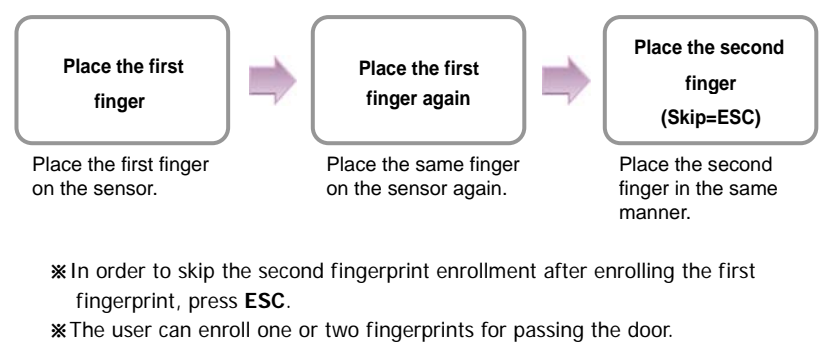

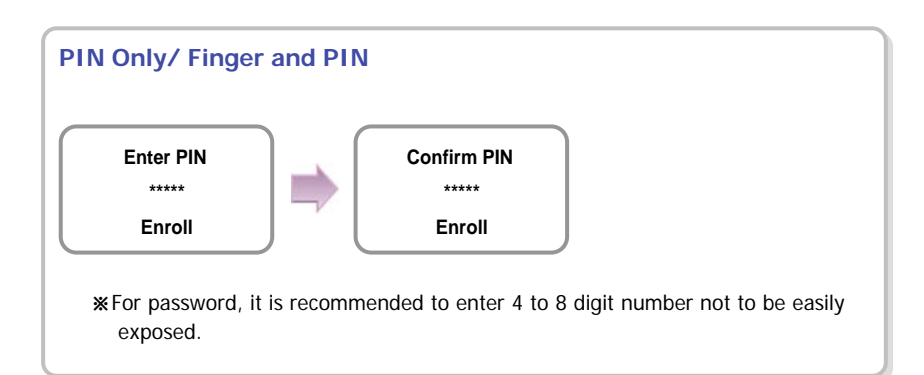

*8.* When the user enrollment is successfully done, the completion message window appears. ※User can be enrolled up to maximum 5000.

**Completed**

### <span id="page-28-1"></span><span id="page-28-0"></span>2.1.2 Registration on the card

The information of a new user can be saved on a card.

- *1.* Use  $\triangleleft$  **→** buttons to select the **User**  $\left(\bigwedge_{i=1}^{n} x_i\right)$  icon  $\beta$ էி and press **OK**. **BioLite Net User**  *2.* Use ◀/▶ buttons to select **Enroll**  $\binom{?_4}{4}$  icon and 8. 2. 2 press **OK**. **Jser Mgmt Enroll**  *3.* The ID that can be used appears. Use it or enter **Enter ID**  another ID and press **OK**. **3**  (1–8 digit number) **Enroll**  Note ID is used to edit or delete the user data so please keep it carefully. *4.* Use ◀/▶ buttons to select **Card** on the **Enroll Enroll To To** and press **OK**. ※ **You can save the user information Card (including finger print) on your terminal or Enroll card.** Note Only a rewritable card such as Mifare card can save the user information. *5.* Use ◀/▶ buttons to select Level and press **OK**. **Level**  (Level: General /Administrator) **General**  ※The user enrollment and environment configuration
	- are enabled only in Administrator level.

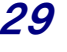

**Enroll** 

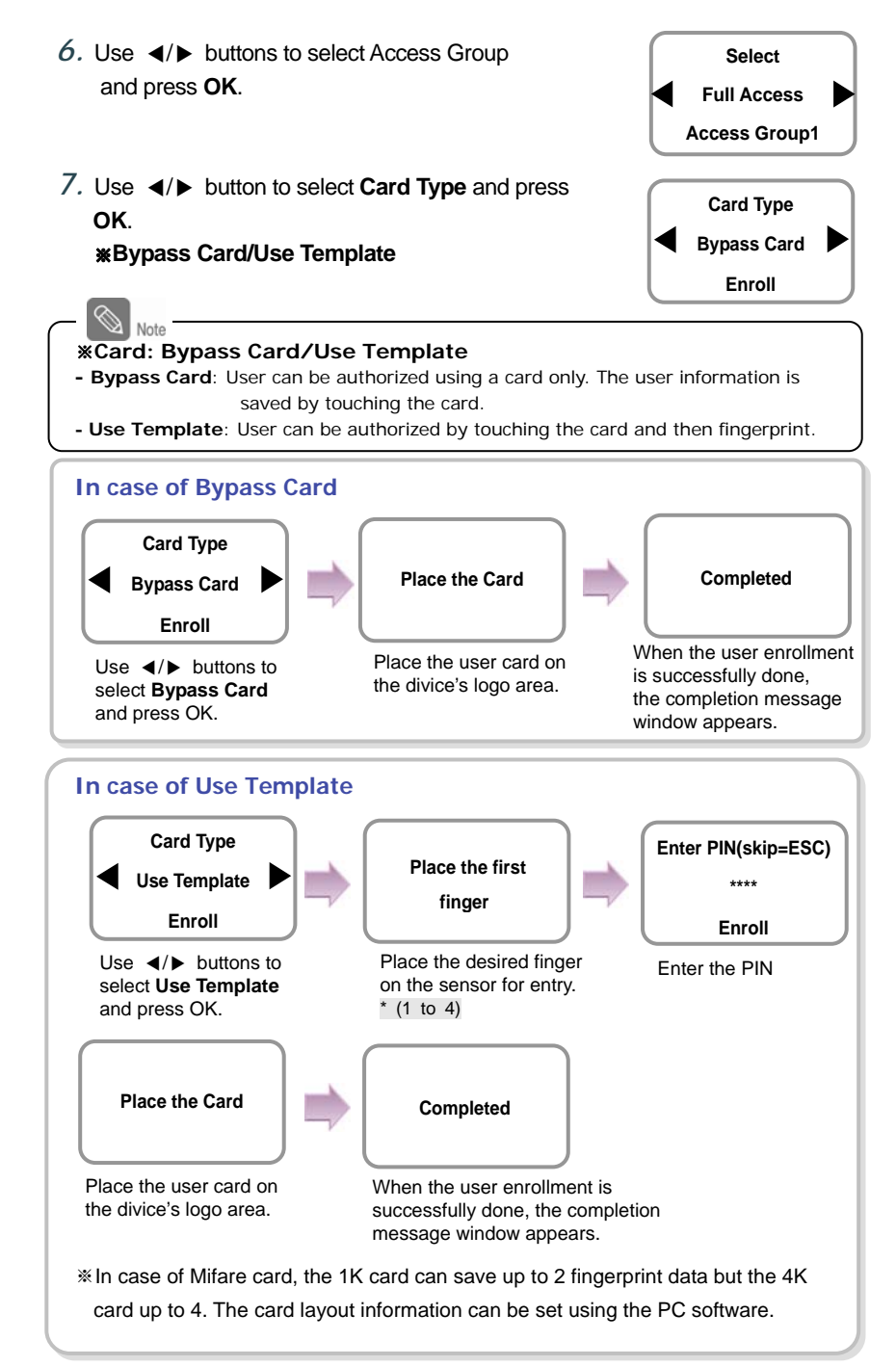

## <span id="page-30-1"></span><span id="page-30-0"></span>2.2 Editing a user data

You can modify the data of the previously enrolled user.

- *1.* Use  $\triangleleft$  ⁄  $\triangleright$  buttons to select the User ( $\widehat{A}$ ) icon and press **OK**.
- *2.* Use  $\blacktriangleleft$  **→** buttons to select the **Edit** ( $\binom{?}{3}$ ) icon and press **OK**.
- *3.* Enter the ID or fingerprint of the desired user and press **OK**.

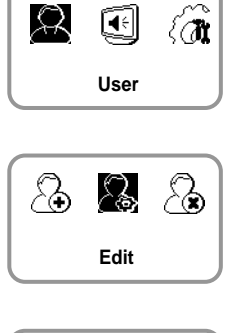

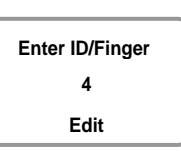

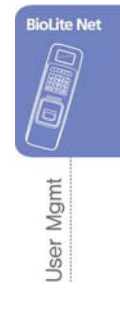

- 
- *4.* Use ◀/▶ buttons to select the desired item and press **OK**. ※ select any of Level/Operation Mode/Security Level/Finger/PIN/Access Group(1~4)

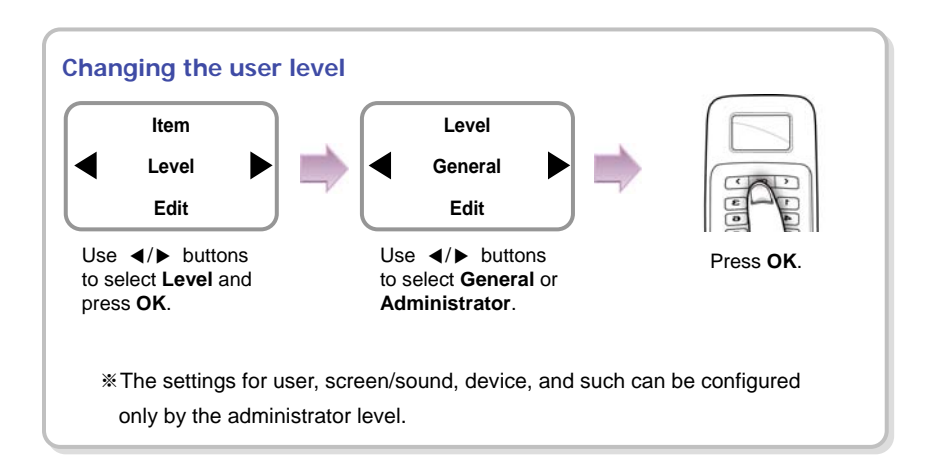

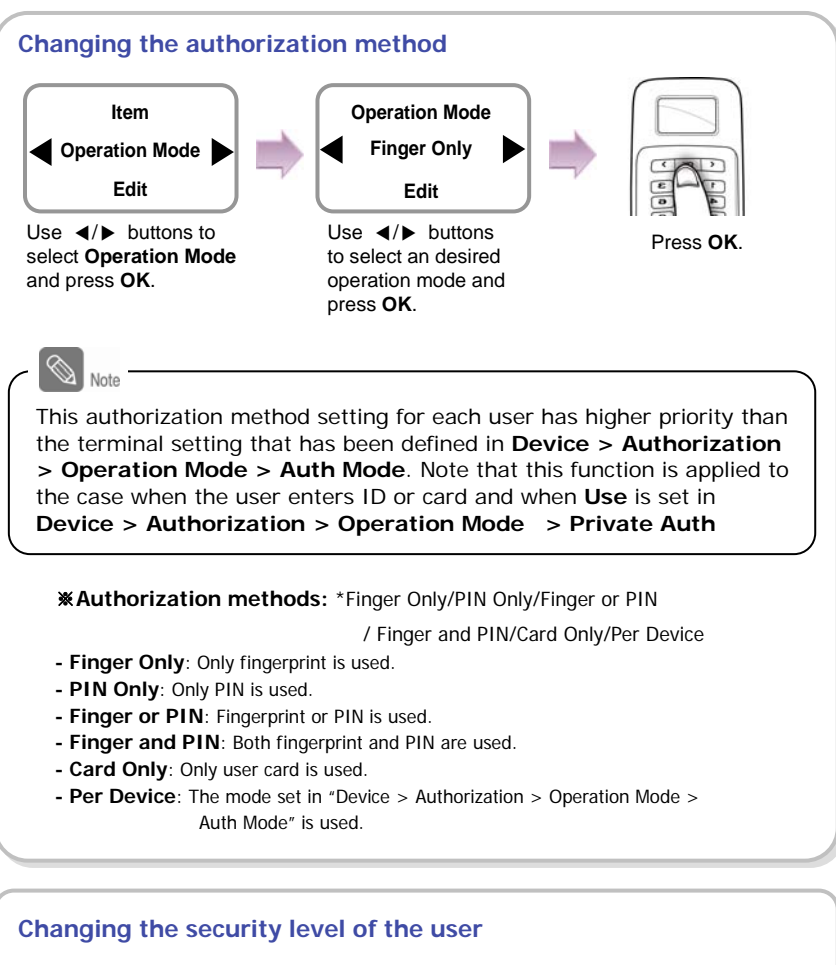

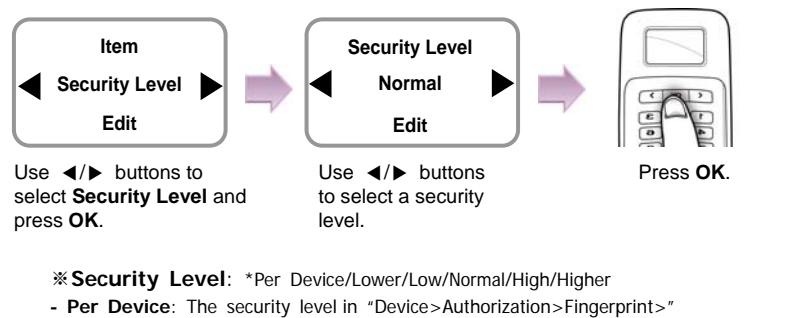

- on page 39 is applied.
- The higher the security level, the more sensitive the fingerprint recognition. But the authorization failure rate can increase.

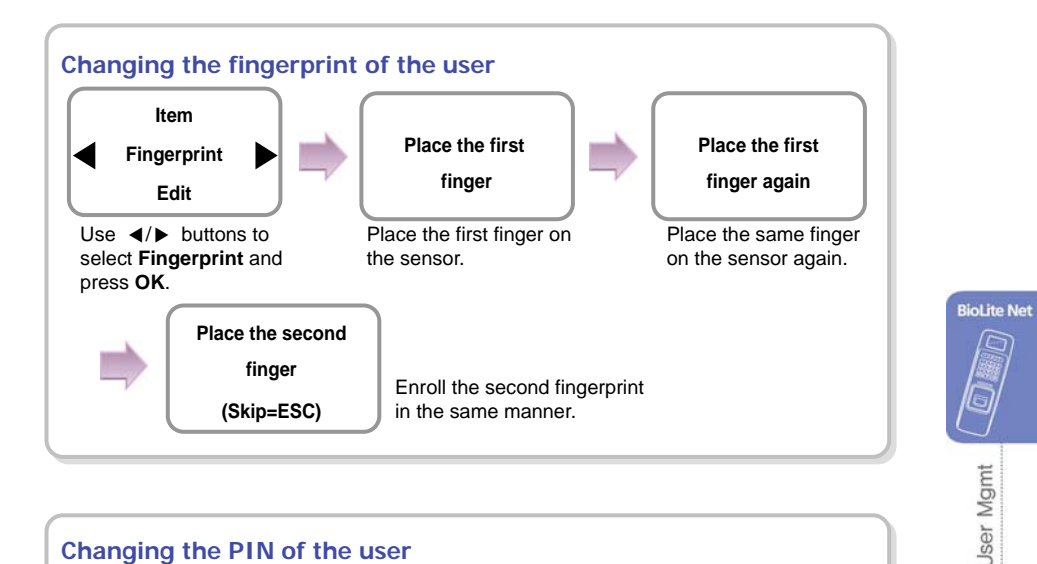

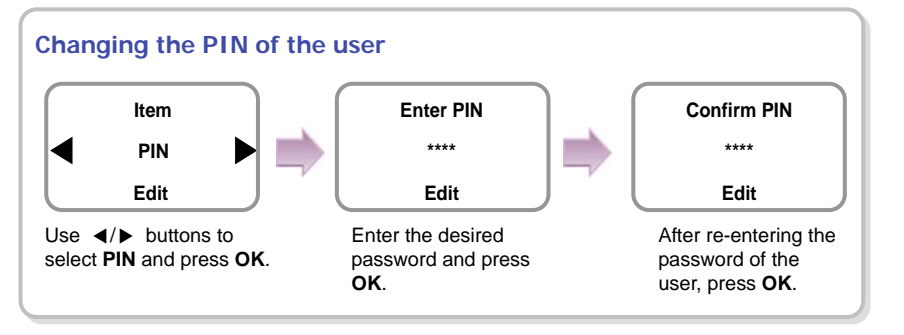

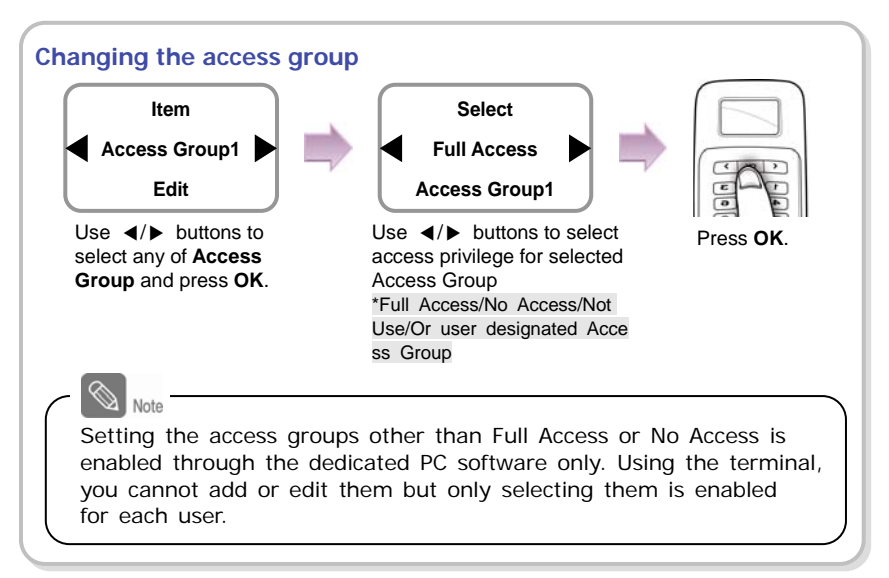

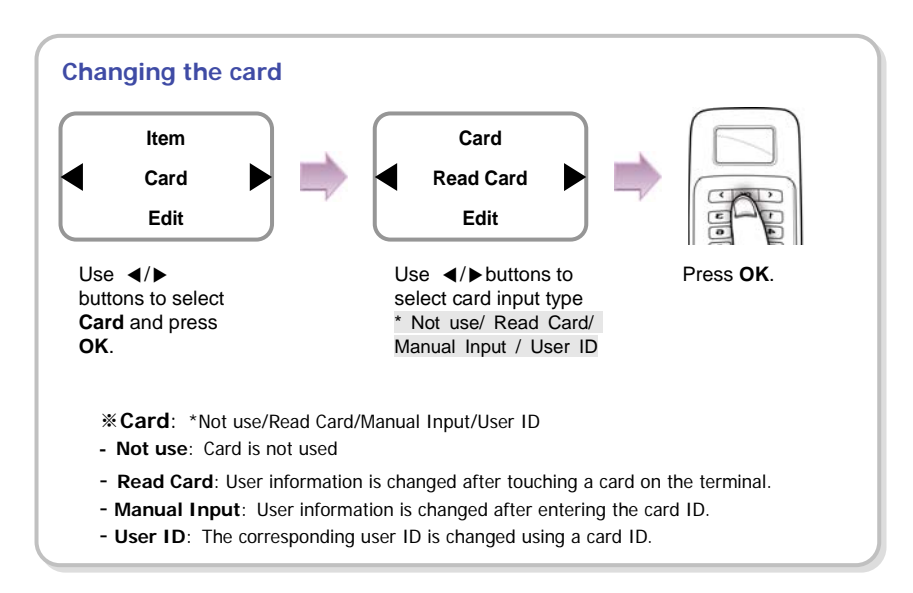

## <span id="page-34-1"></span><span id="page-34-0"></span>2.3 Deleting a user data

You can delete unnecessary user data.

- *1.* Use  $\blacktriangleleft$  **→** buttons to select the User  $(\triangle)$  icon and press **OK**.
- *2.* Use  $\blacktriangleleft$  **→** buttons to select the Delete ( $\binom{5}{2}$ ) icon and press **OK**.
- *3.* After entering the ID or finger to delete and press **OK**.

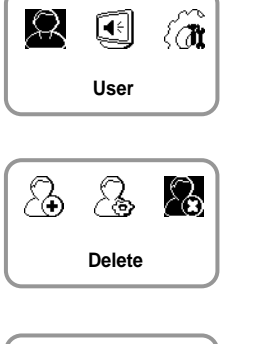

**BioLite Net** 

**Jser Mgmt** 

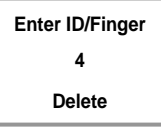

**Deletion**

- *4.* When the action is successfully made, the message Deletion appears. ※The deleted user cannot be recovered.
	- If necessary, enroll it again.

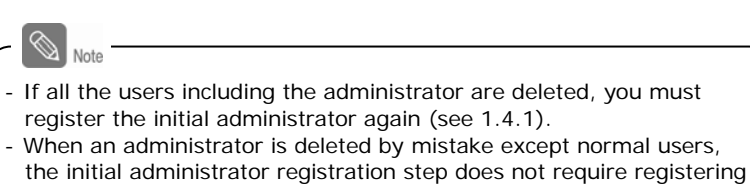

normal users.

# <span id="page-35-1"></span><span id="page-35-0"></span>**3. Configuration for Screen and Sound**

## <span id="page-35-2"></span>3.1 Date, Time

You need to set the current system date and time. After setting the date and time, the log data can store correct information.

- *1.* Use ◀/▶ buttons to select the **Screen, Sound** ( ) icon and press **OK**.
- *2.* Use  $\blacktriangleleft$  **/**▶ buttons to select the **Date, Time** ( $\binom{1}{3}$ ) icon and press **OK**.

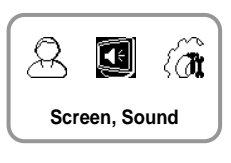

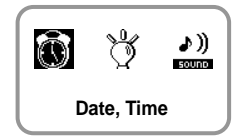

- *3.* Enter the current date by following the suggested format and press **OK**. **For example**, in case of November 15 in 2008, enter "20081115" and press **OK**.
- *4.* Enter the current time by following the suggested format and press **OK**. **For example**, in case of 10:20 55 AM, enter "102055" and press **OK**.

**Date(YYYYMM00) 20081115 Date, Time**

**Time(hhmmss) 102055 Date, Time**
## 3.2 Backlight

- *1.* Use ◀/▶ buttons to select the **Screen, Sound**  $(\mathbf{I} \in \mathbb{I})$  icon and press **OK**.
- 2. Use ◀/▶ buttons to select **Backlight** (  $\binom{9}{3}$  icon and press **OK**.
- *3.* Use ◀/▶ buttons to select a backlight operation status and press **OK**.

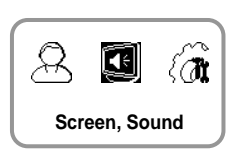

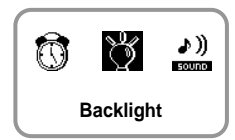

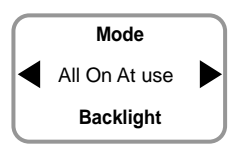

**BioLite Net** 

Screen & Sound

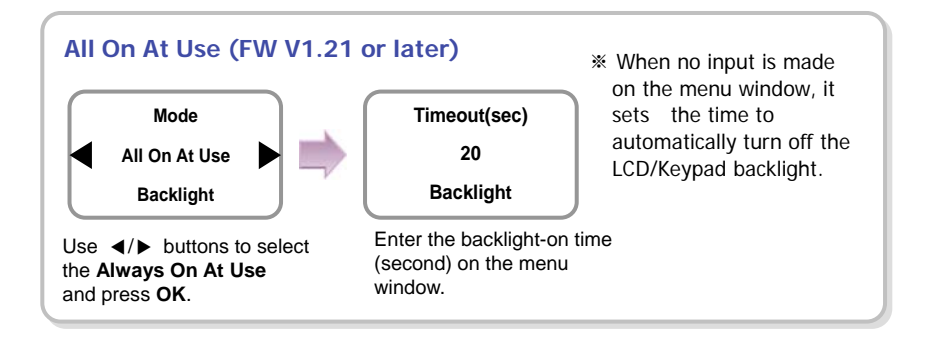

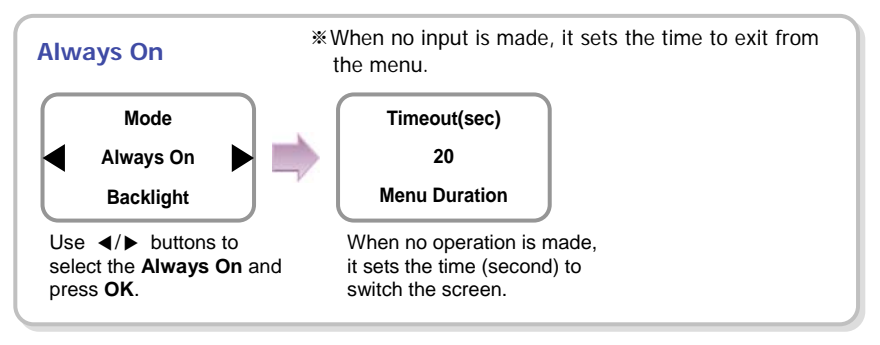

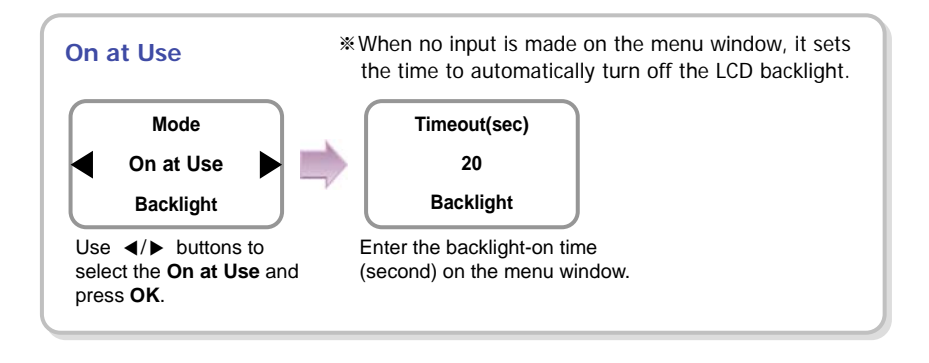

## 3.3 Sound

- *1.* Use ◀/▶ buttons to select the **Screen, Sound** ( ) icon and press **OK**.
- *2.* Use ◀/▶ buttons to select **Sound** (♪) icon and press **OK**.

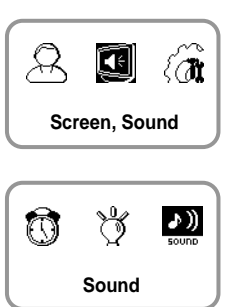

*3.* Use ◀/▶ buttons to select the sound operation status and press **OK**.

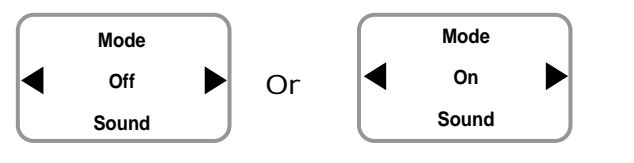

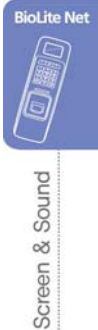

# **4. Device Configuration**

## 4.1 Authorization

- *1.* Use  $\triangleleft$  **→** buttons to select the **Device** ( $\binom{1}{n}$  icon and press **OK**.
- *2.* Use ◀/▶ buttons to select the **Authorization**  $(\frac{1}{2} \parallel)$  icon and press **OK**.
- *3.* Use ◀/▶ buttons to select any of Fingerprint, and Operation Mode and press **OK**.

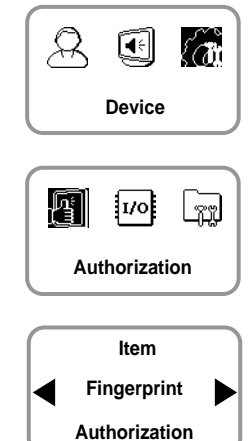

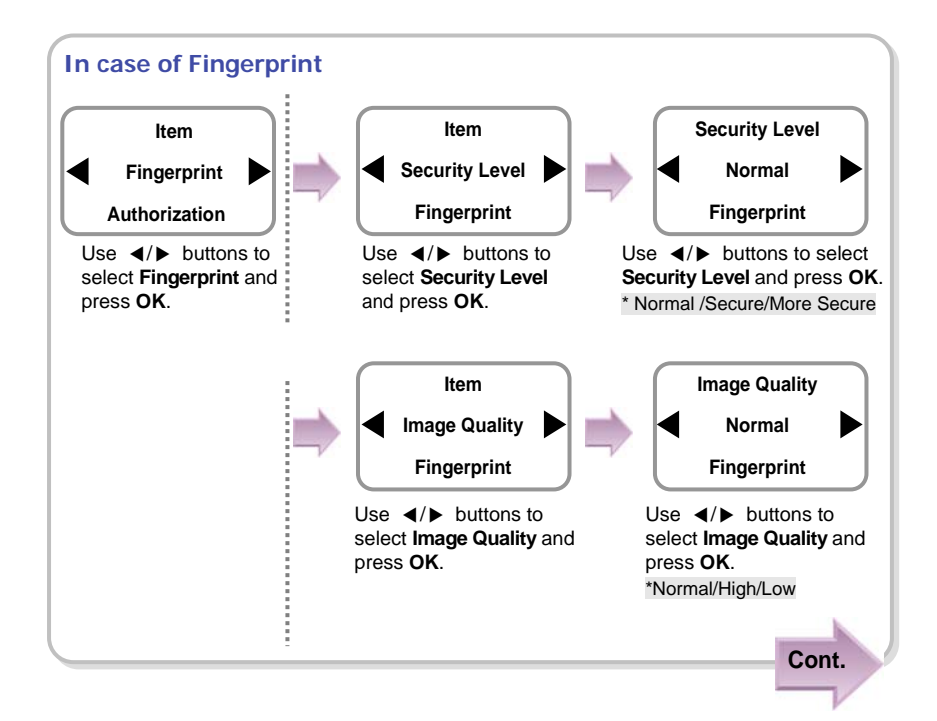

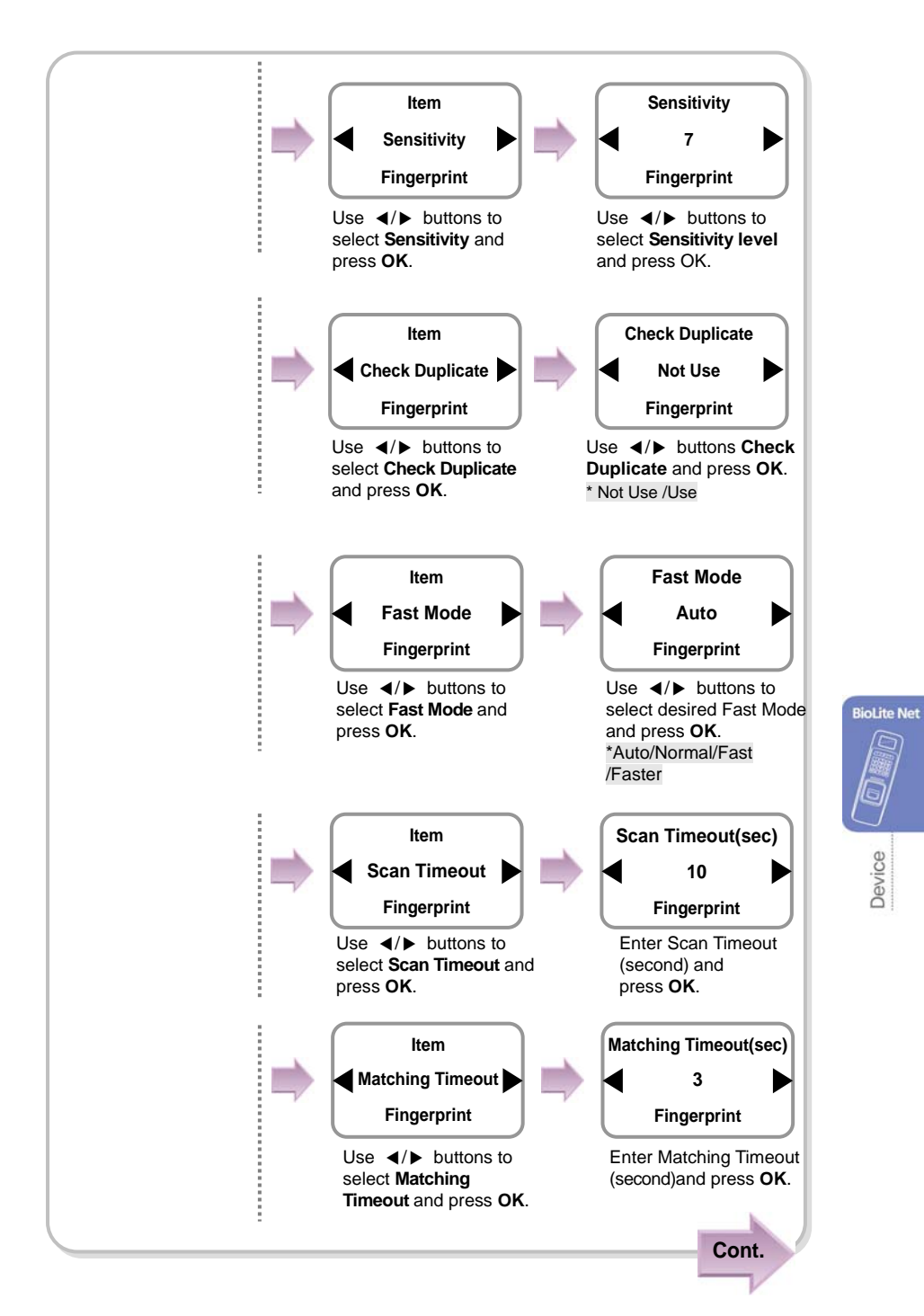

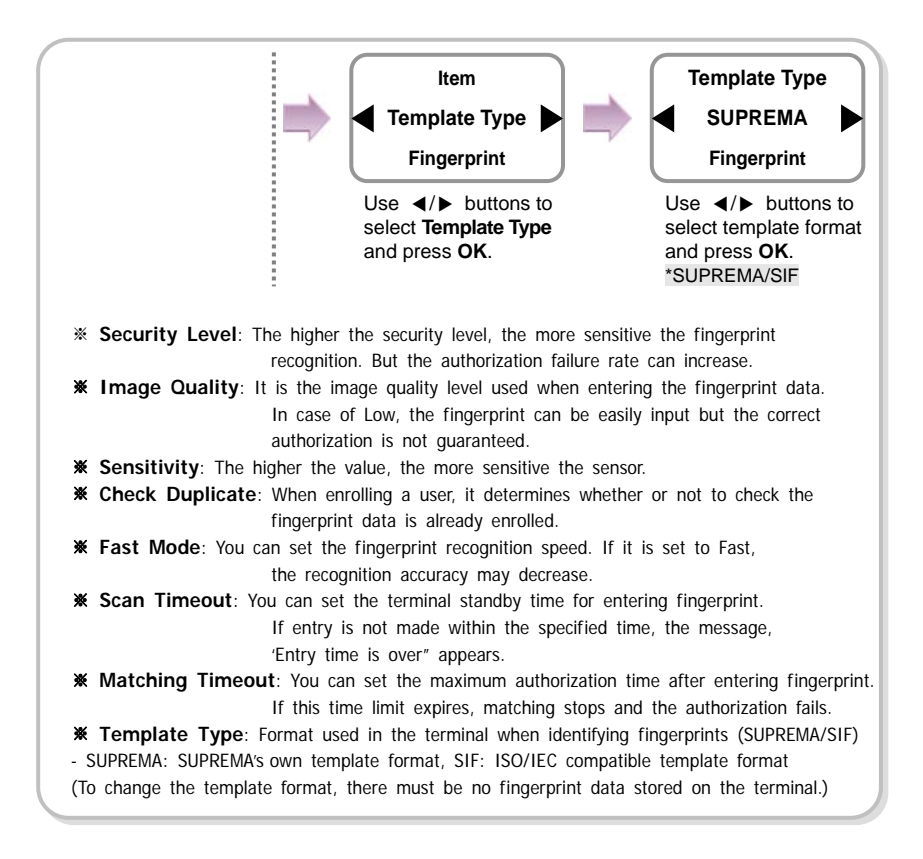

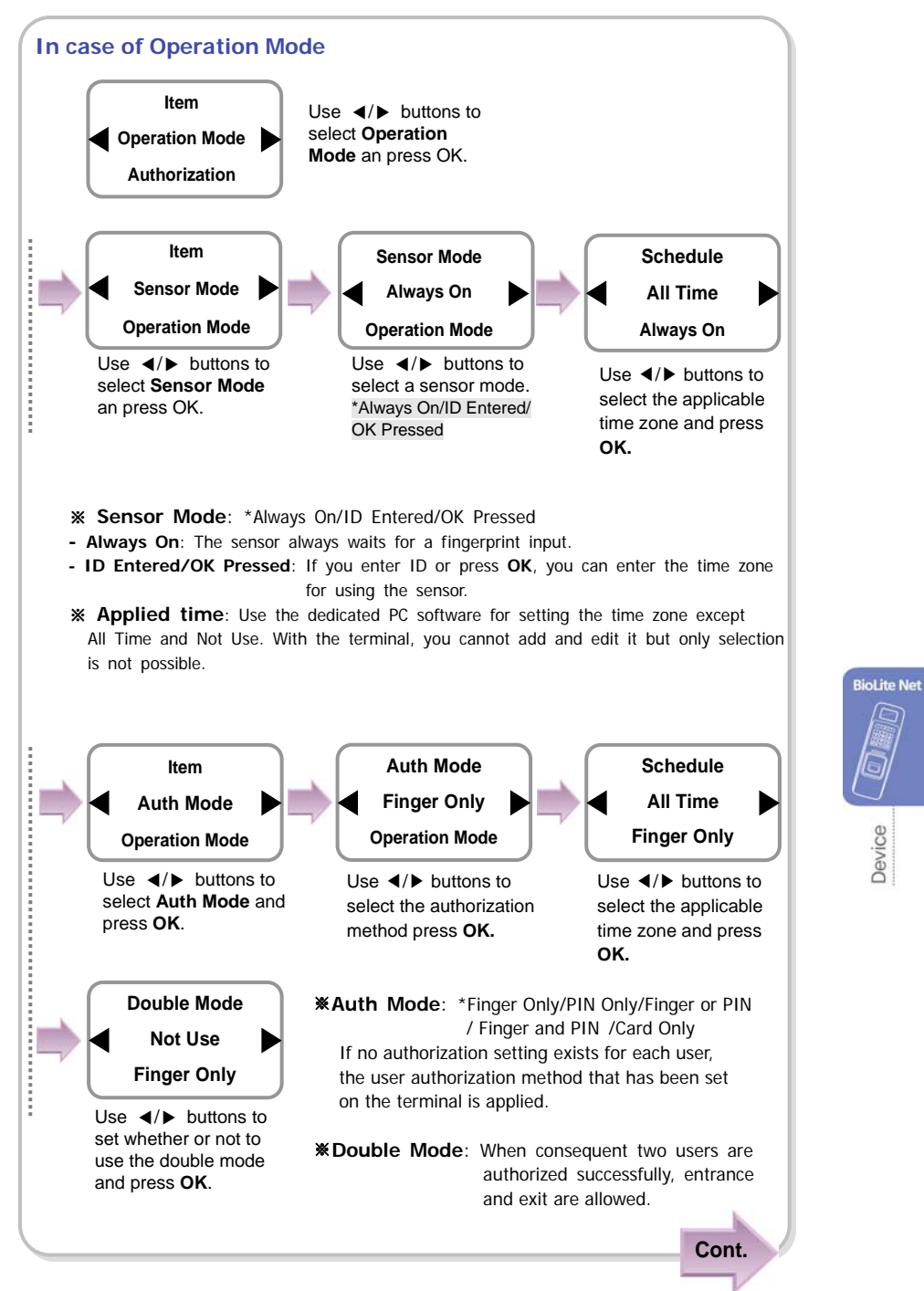

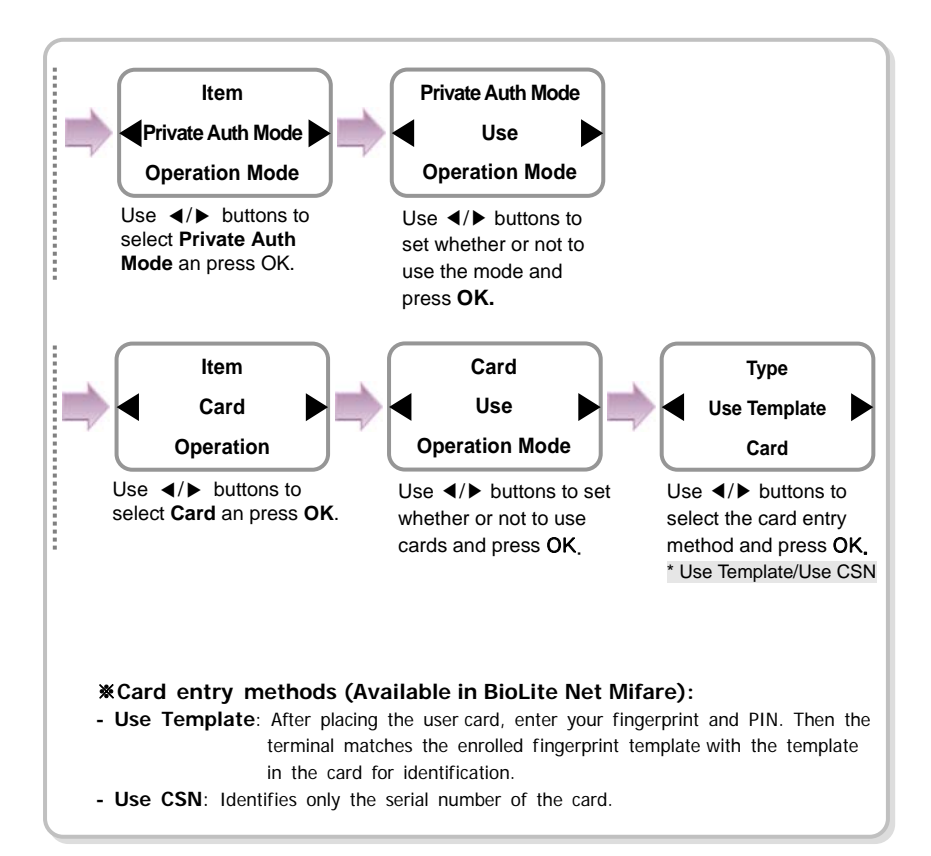

### 4.2 In/Out

- *1.* Use  $\blacktriangleleft$  **→** buttons to select the **Device** ( $\binom{1}{n}$  icon and press **OK**.
- *2.* Use ◀/▶ buttons to select In/Out (*vol*) icon and press **OK**.
- *3.* Use ◀/▶ buttons to select any of Serial Conn., Tamper On, Door Wiegand, and TCP/IP and press **OK**.

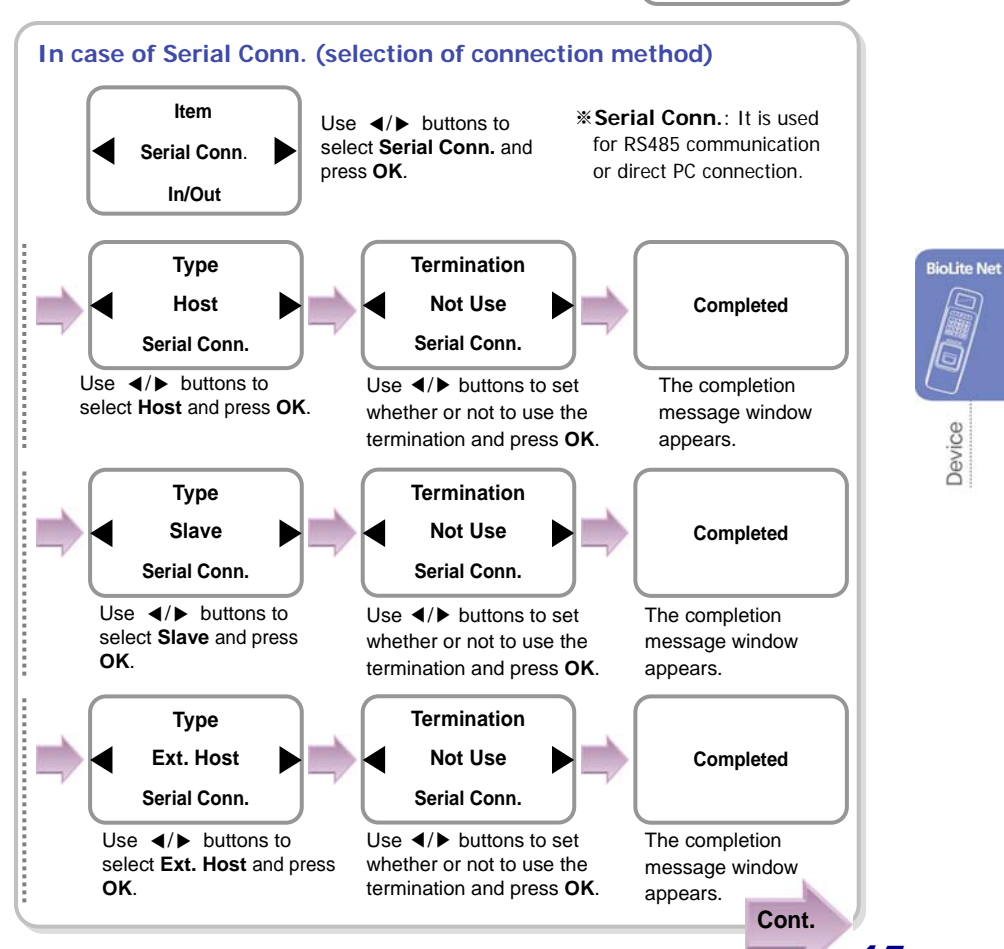

45

**Device**

 $\Box$   $\aa$ 

<u>m</u>

 $\beta$ 

Ð

**In/Out** 

Ivol

**Item Serial Conn. In/Out**

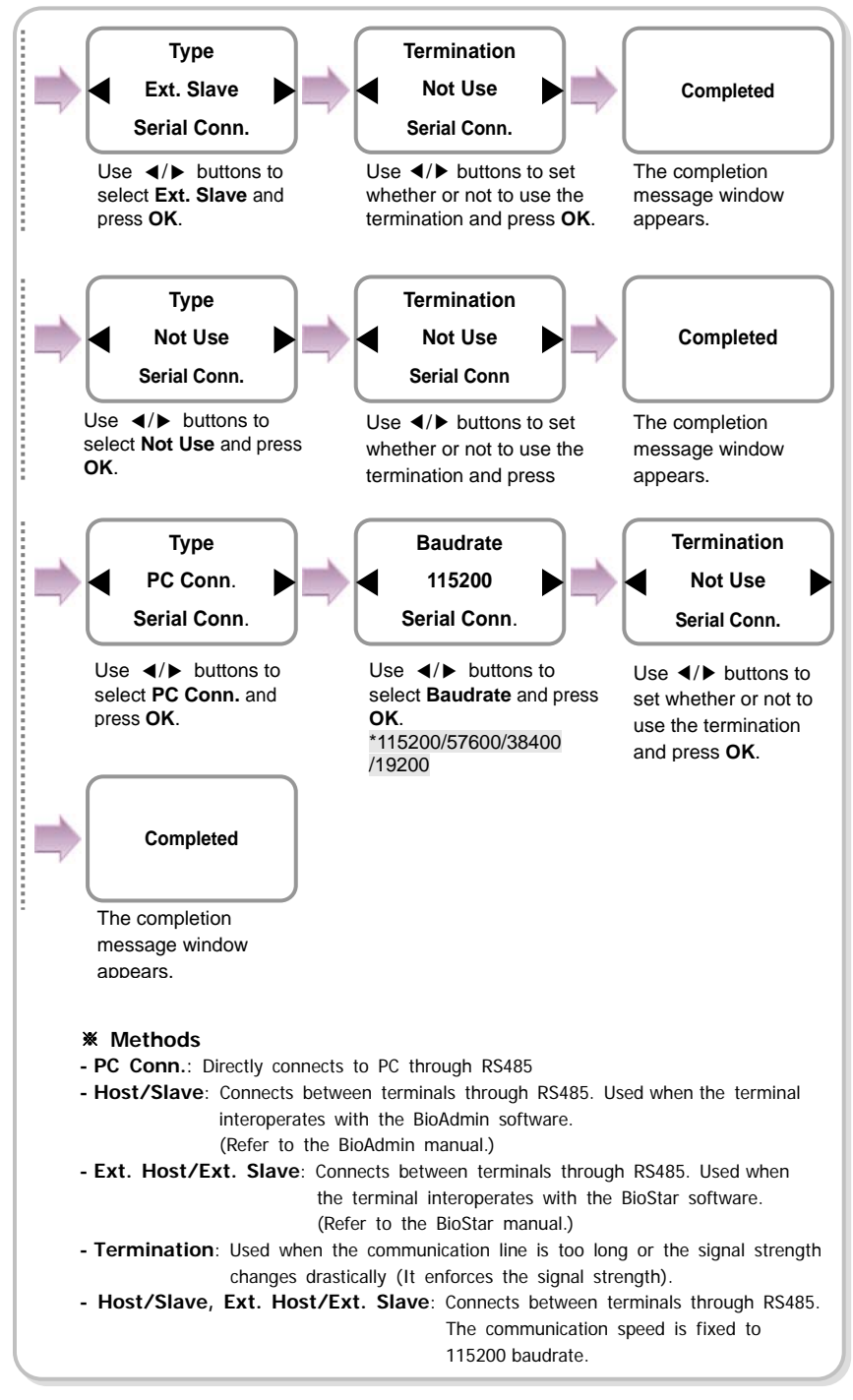

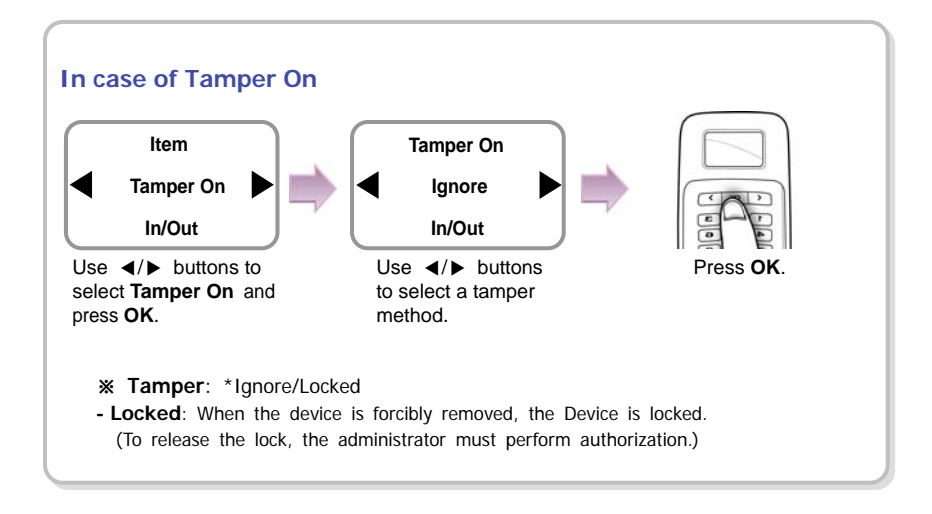

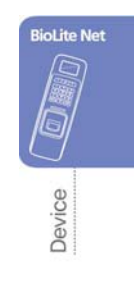

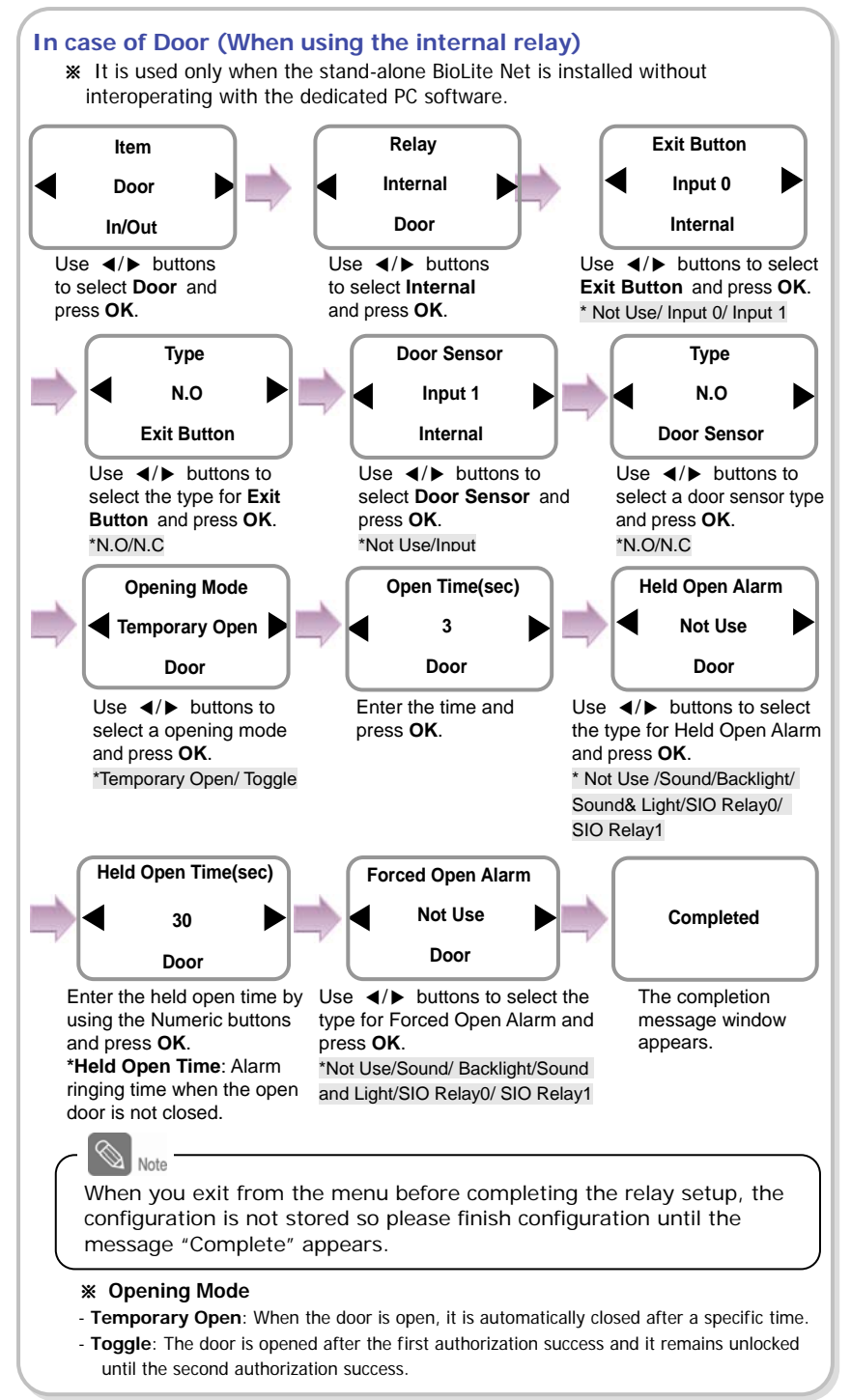

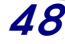

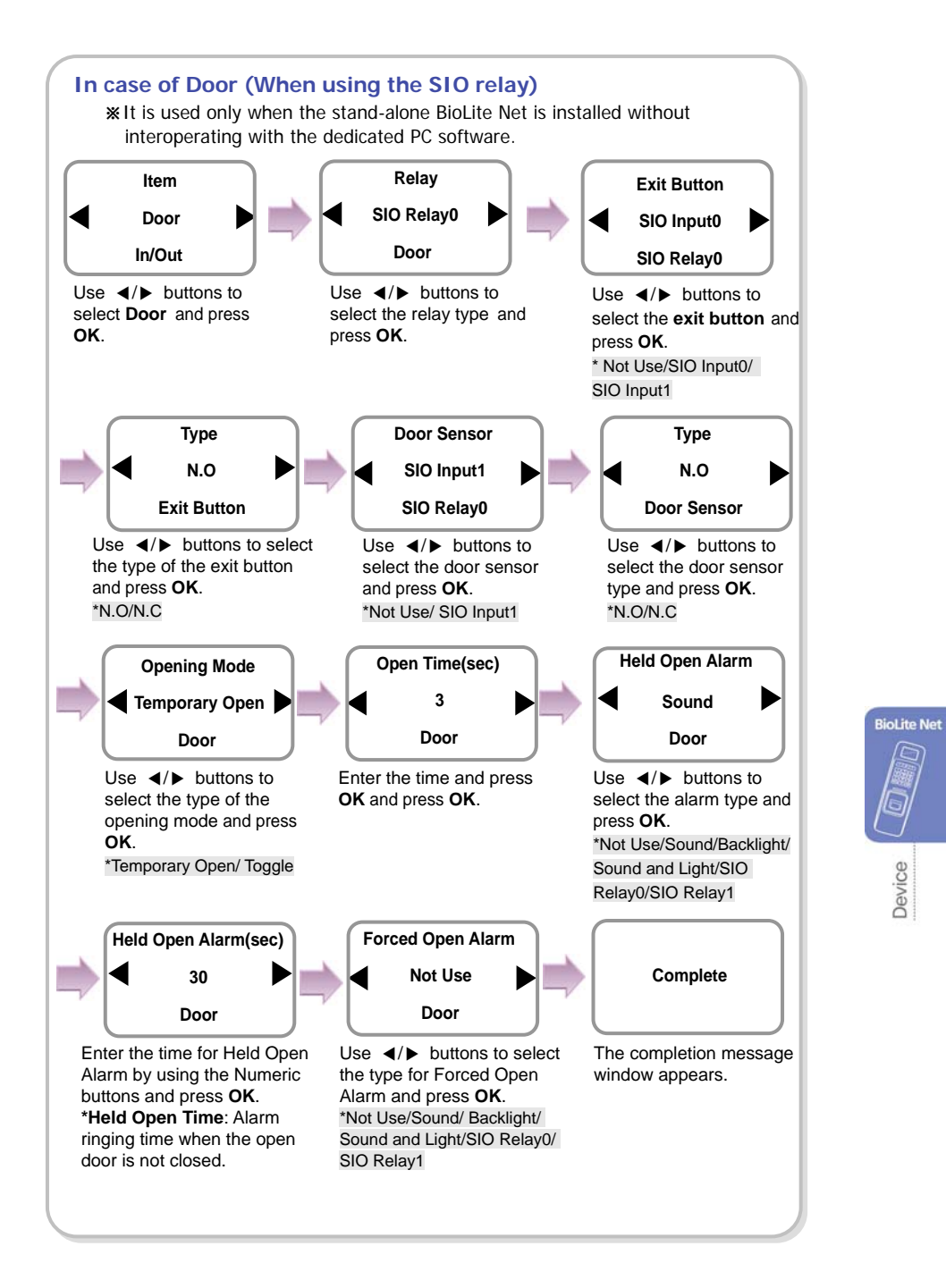

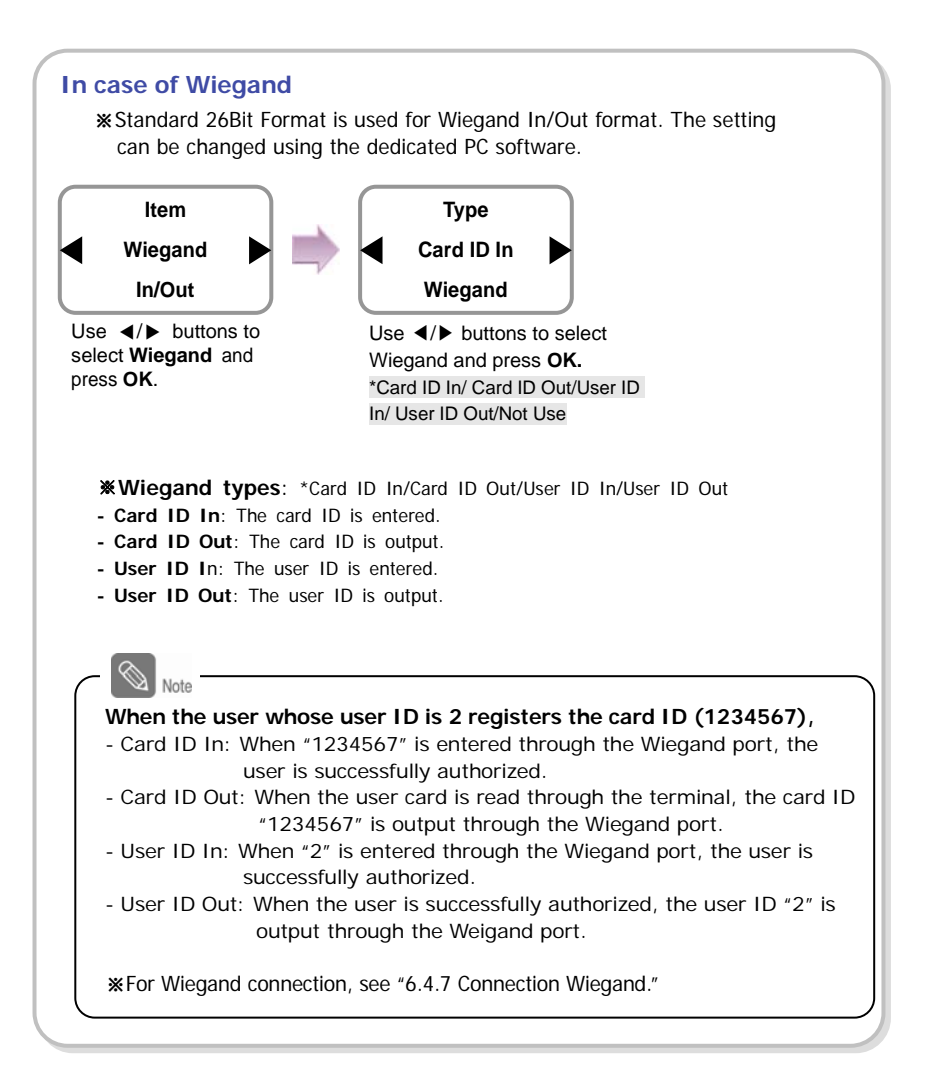

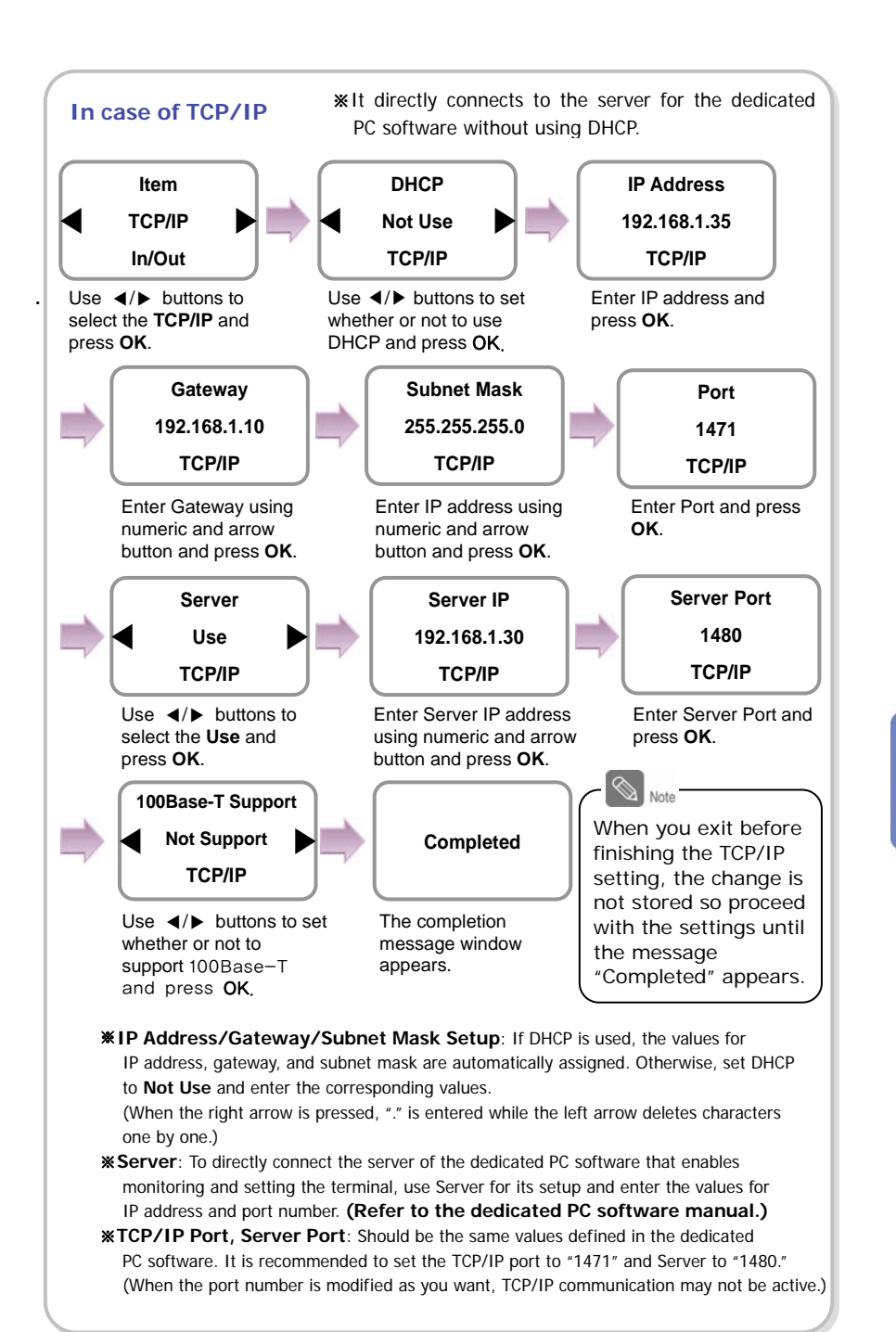

51

**BioLite Net** 

Jevice

### 4.3 System

52

- *1*. Use ◀/▶ buttons to select the **Device** ( $\binom{2}{1}$  icon and press **OK**.
- *2.* Use ◀/▶ buttons to select the **System** ( ) icon and press **OK**.
- *3.* Use ◀/▶ buttons to select any of Information, Factory Default, Delete All Log, Delete User DB, and Language and press **OK**.

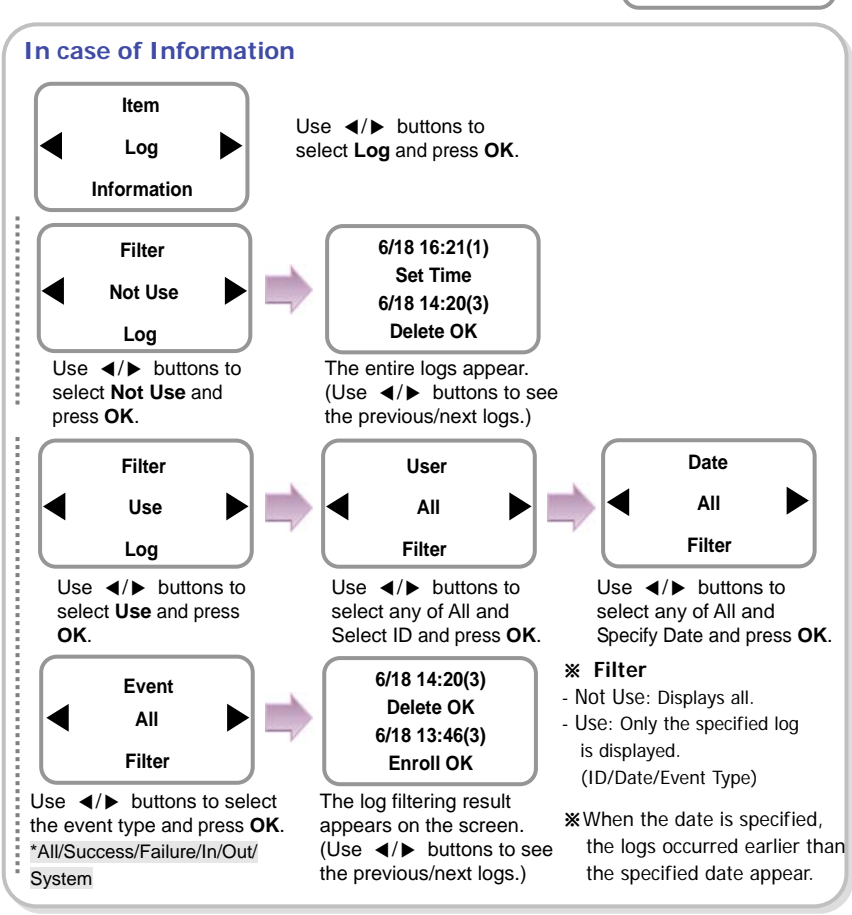

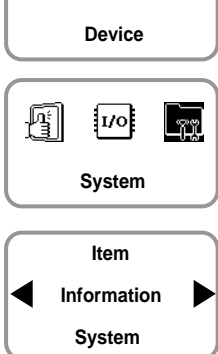

էି

 $\beta\hspace{-0.1cm}\lambda$ 

łã

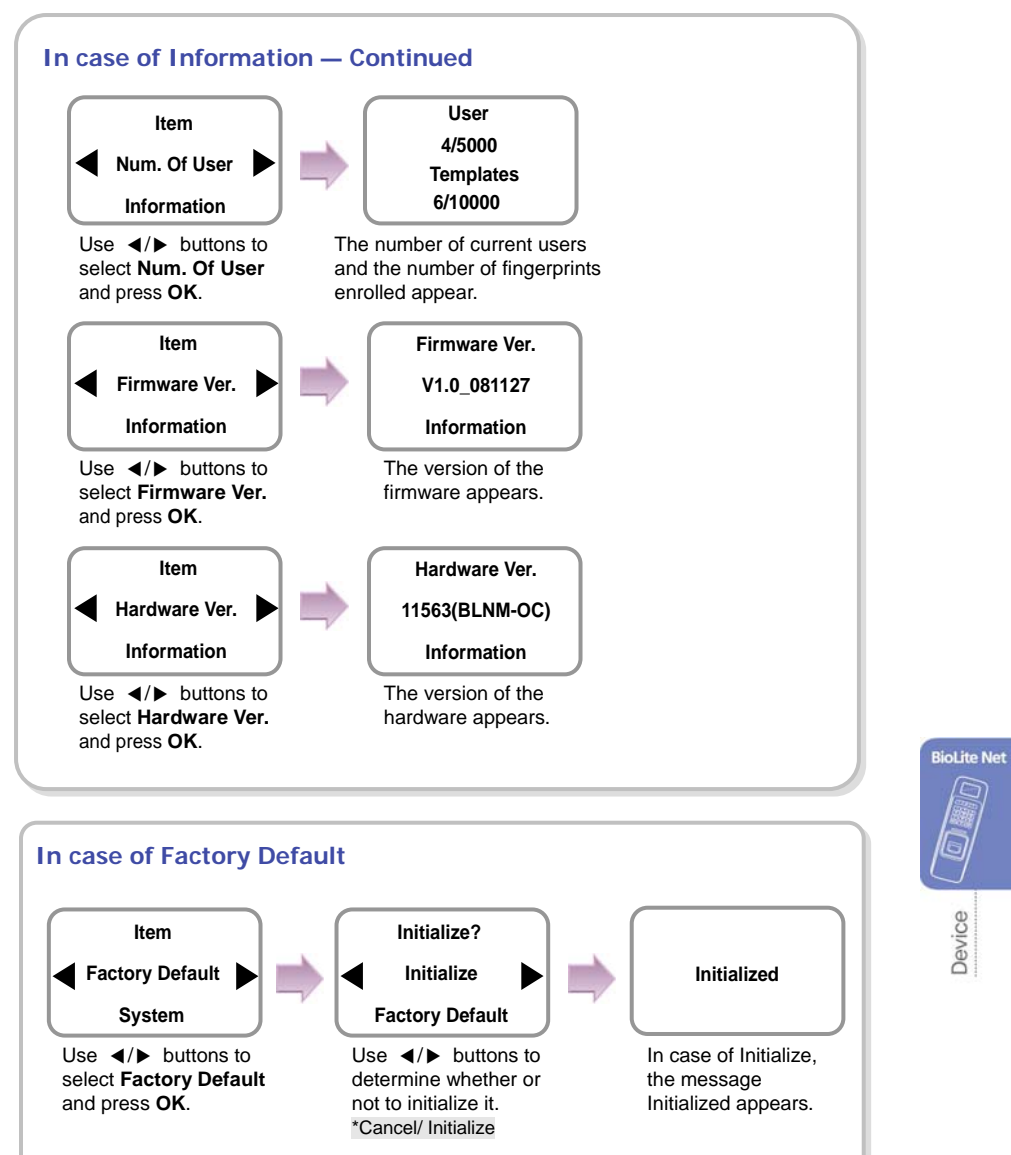

※In case of Initialize, the settings are deleted but the log data and user DB are not deleted.

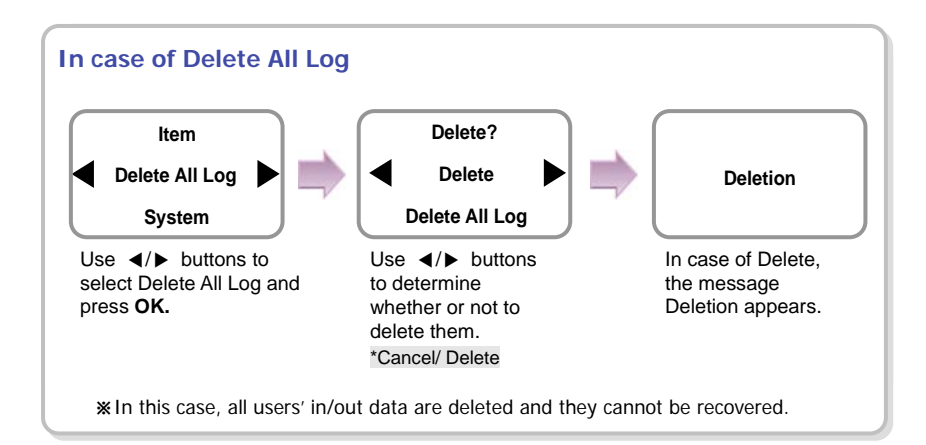

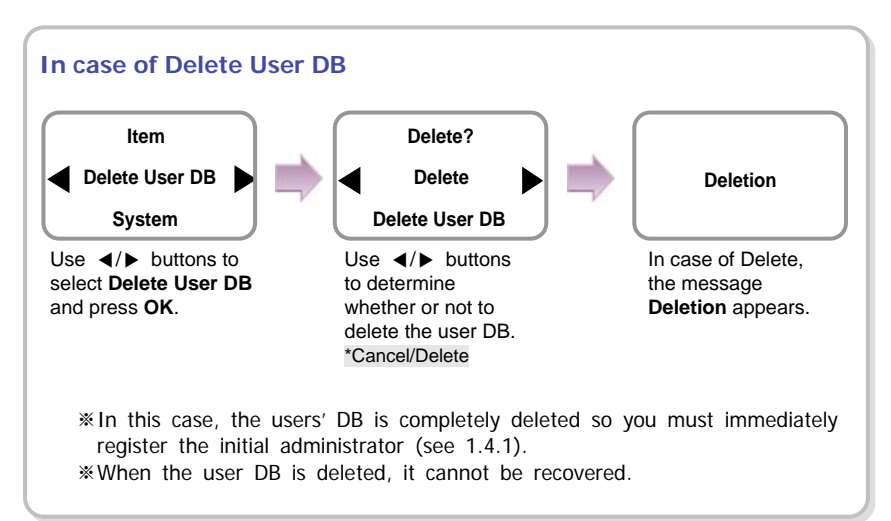

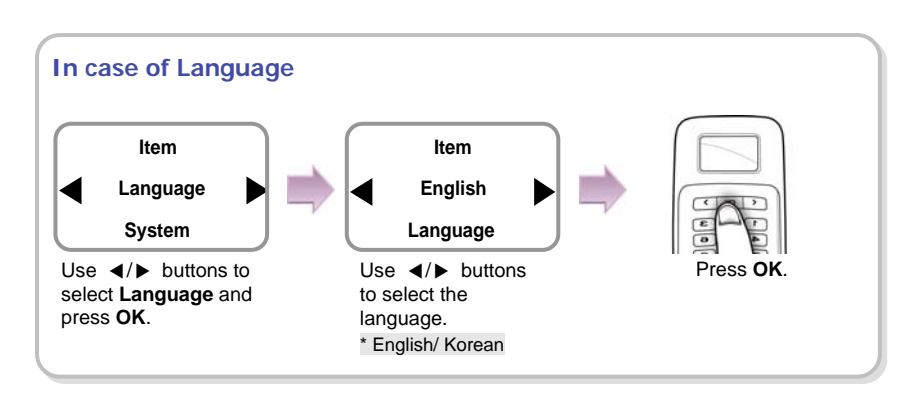

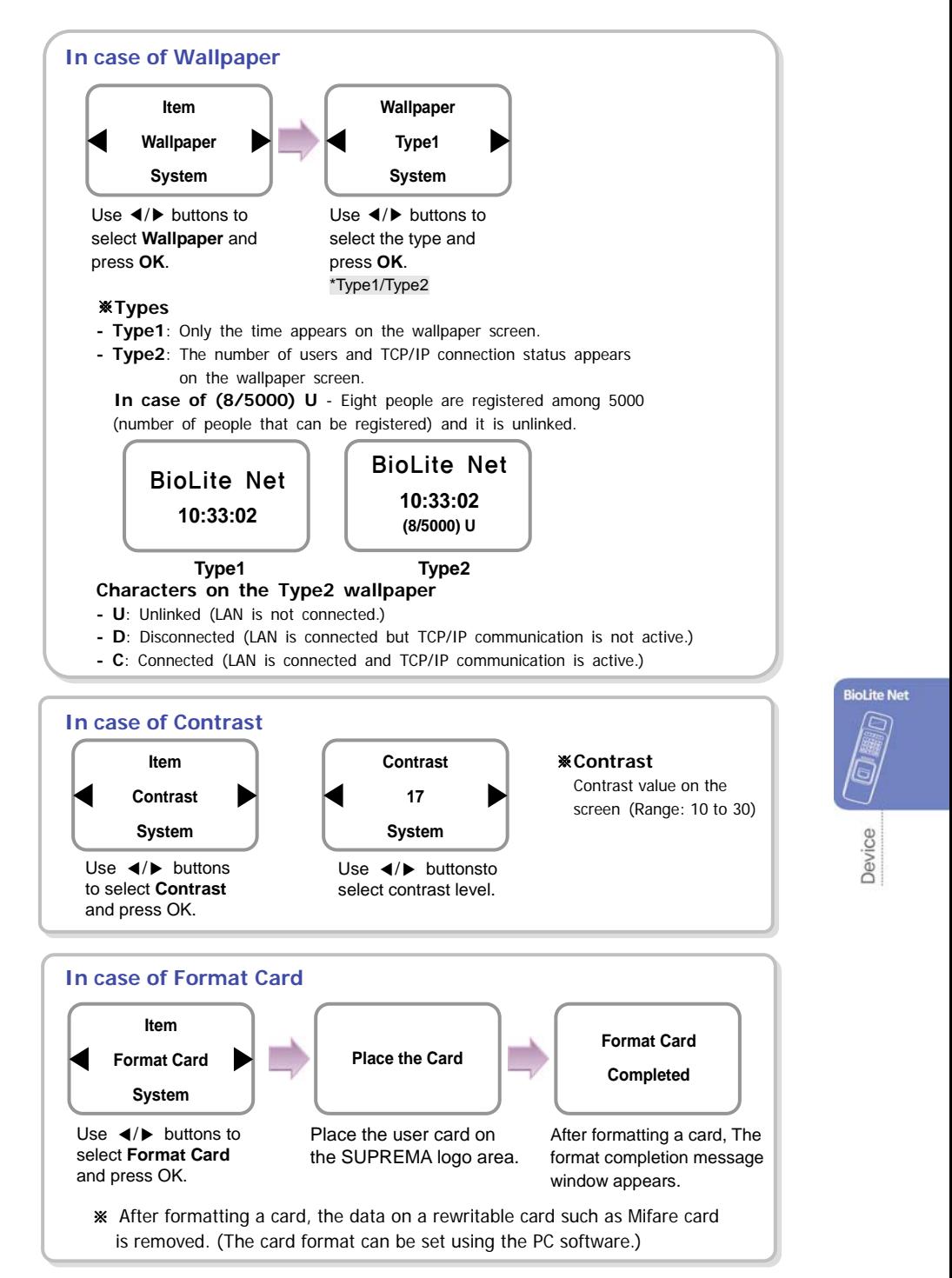

# **5. Attendance Management**

## 5.1 Operating environment

When an event (attendance, leaving, return, and outside duty) is received from the terminal, it is reported to the server of the dedicated PC software. You can create a report from the events stored in the server.

With the dedicated PC software, you can also define new event other than the abovementioned basic events and apply it to the report.

In case of basic events provided, each event causes the door to open. You can configure the settings according to the environment through the dedicated PC software.

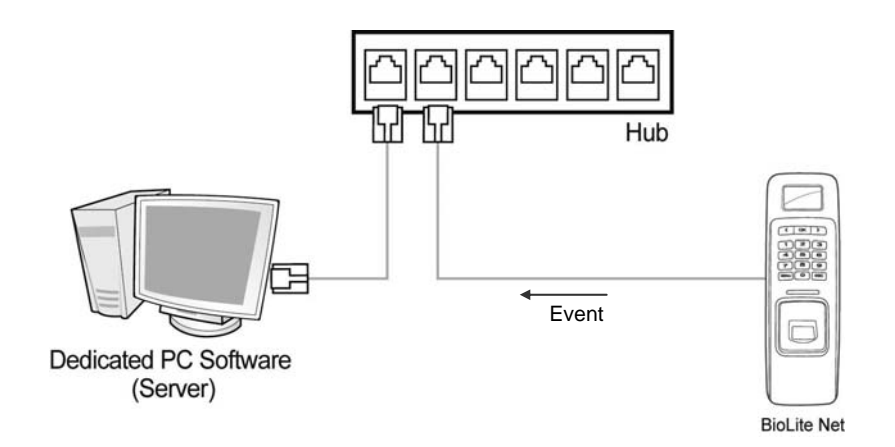

### 5.2 Setup for attendance management

- 1. Use **◀/▶** buttons to select the **Device** ( $\binom{2}{1}$  icon and press **OK**.
- *2.* Use ◀/▶ buttons to select the **Authorization**  $\left(\sqrt{\frac{1}{3}}\right)$  icon and press **OK**.
- *3.* Use ◀/▶ buttons to select the **Operation Mode** and press **OK**.
- *4.* Use ◀/▶ buttons to select the **Time Attendance** and press **OK**.
- *5.* Use ◀/▶ buttons to select the Operation Mode of Time Attendance and press **OK**.

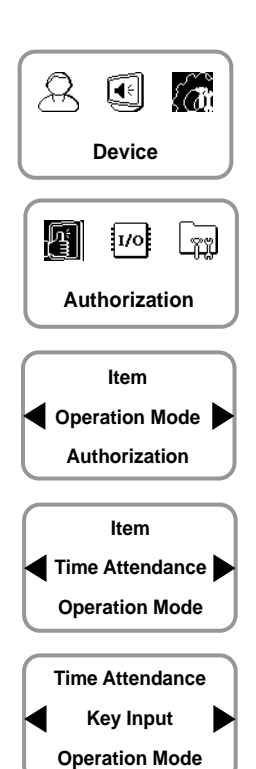

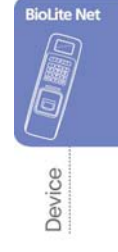

※**Operation modes**: \*Key Input/Fixed/Manual/Auto/Not Use

- **Key Input**: In usual time, the function is inactive. When ◀/▶ buttons are pressed, you can select the attendance status. When a user authorization is successful, the selected attendance log is recorded.
- **Fixed**: A specific attendance status continues. When a user authorization is successful, the corresponding log is recorded.
- **Manual**: The active attendance status appears on the screen and it can be changed using ◀/▶ buttons. Once it is changed, the status continues until another selection is made. Every authorization success makes the log recorded.
- **Auto**: The active attendance status appears on the screen. Fore each time zone, the active attendance statuses are fixed.
- **Not Use**: The function is not available.

## 5.3 Operation modes

#### 5.3.1 Key Input

When the operation mode is set to "Key Input," this mode is used.

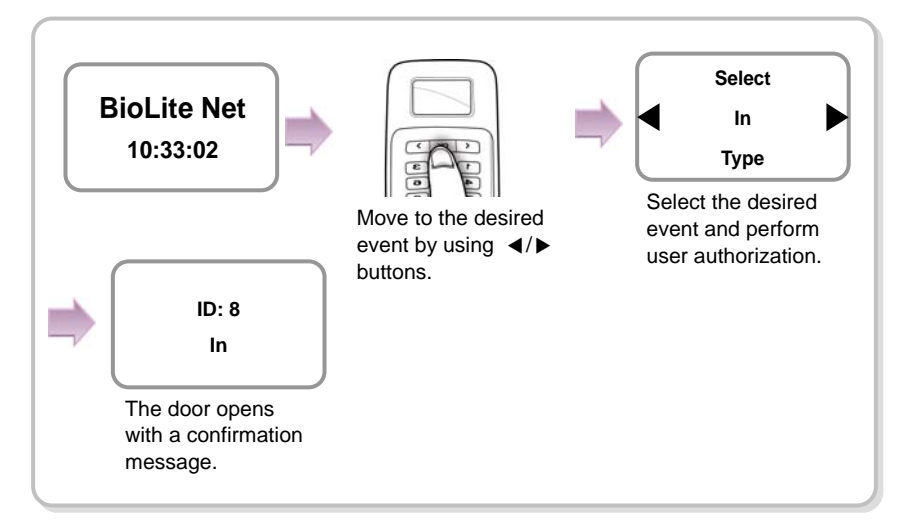

#### 5.3.2 Manual

When the operation mode is set to "Manual", this mode is used.

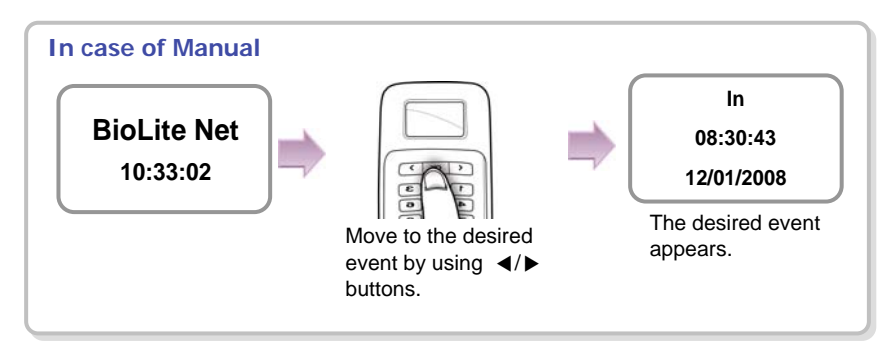

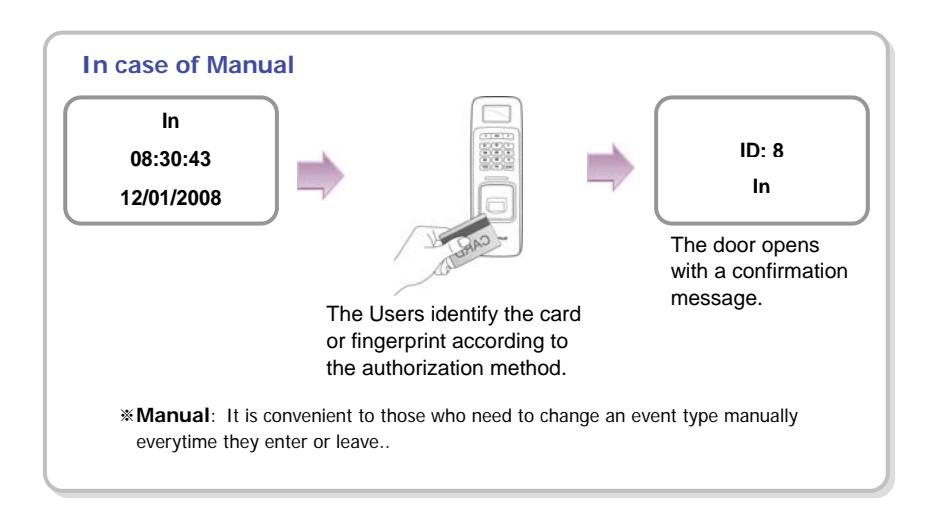

#### 5.3.2 Auto

When the operation mode is set to "Auto," this mode is used.

This mode can set the corresponding time zone for each attendance event through the dedicated PC software. Then the fixed event is set for the corresponding time zone.

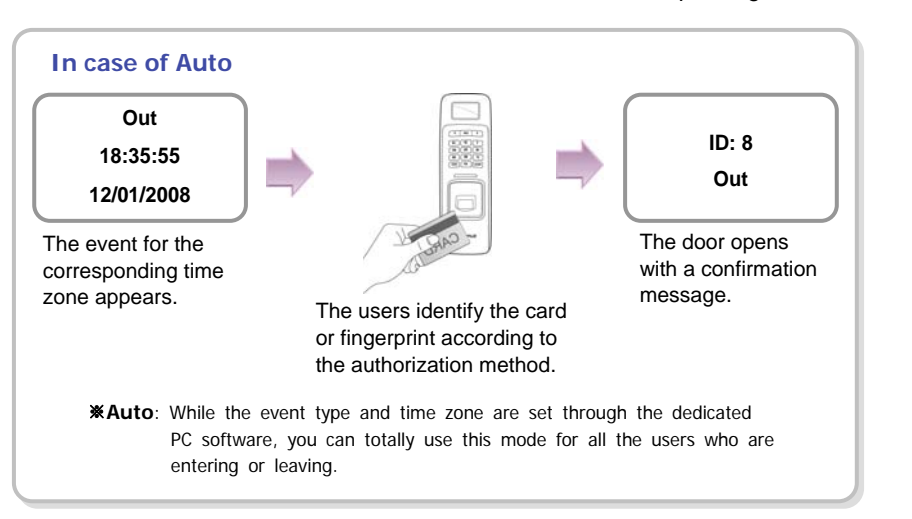

**BioLite Net** 

Jevice

#### 5.3.3 Fixed

When the operation mode is set to "Fixed," this mode is used.

This mode is used after fixing the event through the dedicated PC software if required. In this case, the setting can be changed only through the dedicated PC software and you cannot change the attendance event through the terminal.

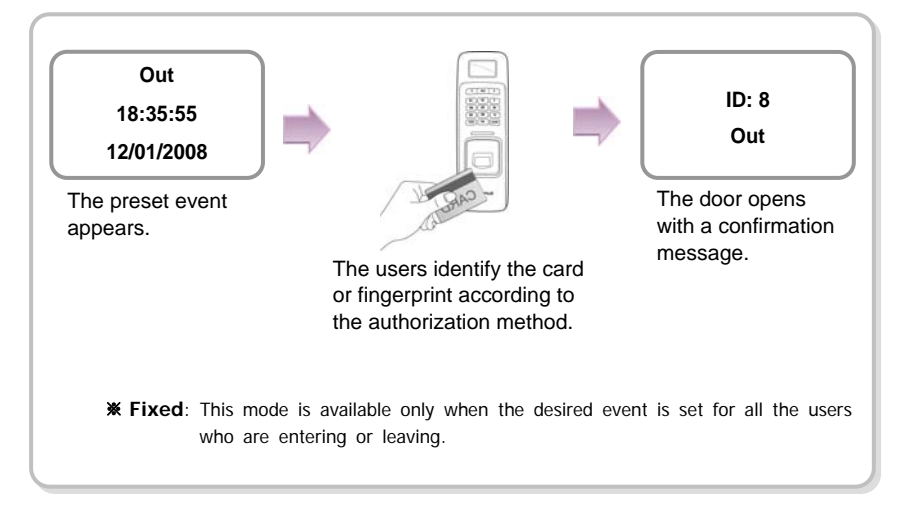

# **6. FAQ**

# 6.1 Error messages

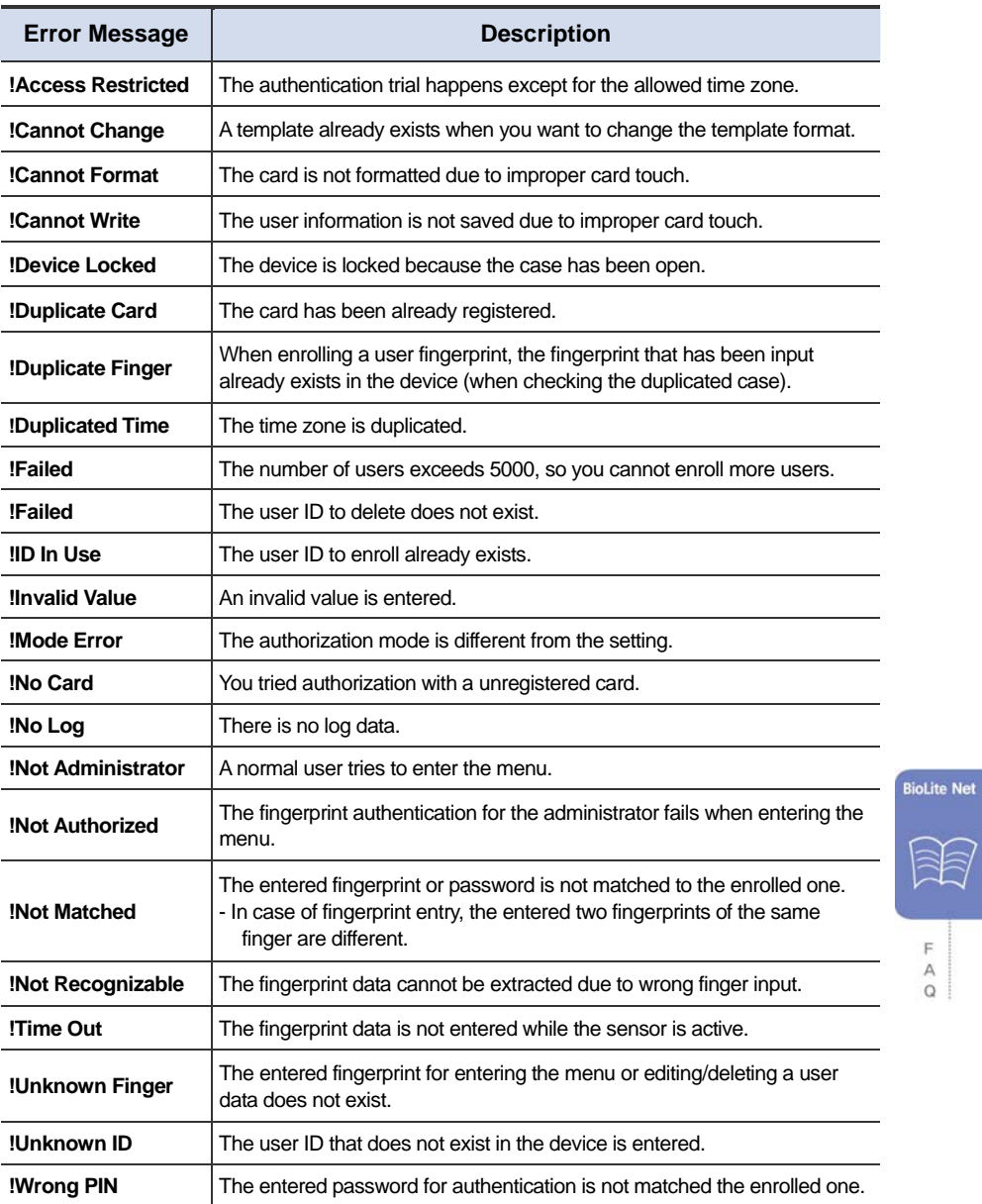

# 6.2 Troubleshooting

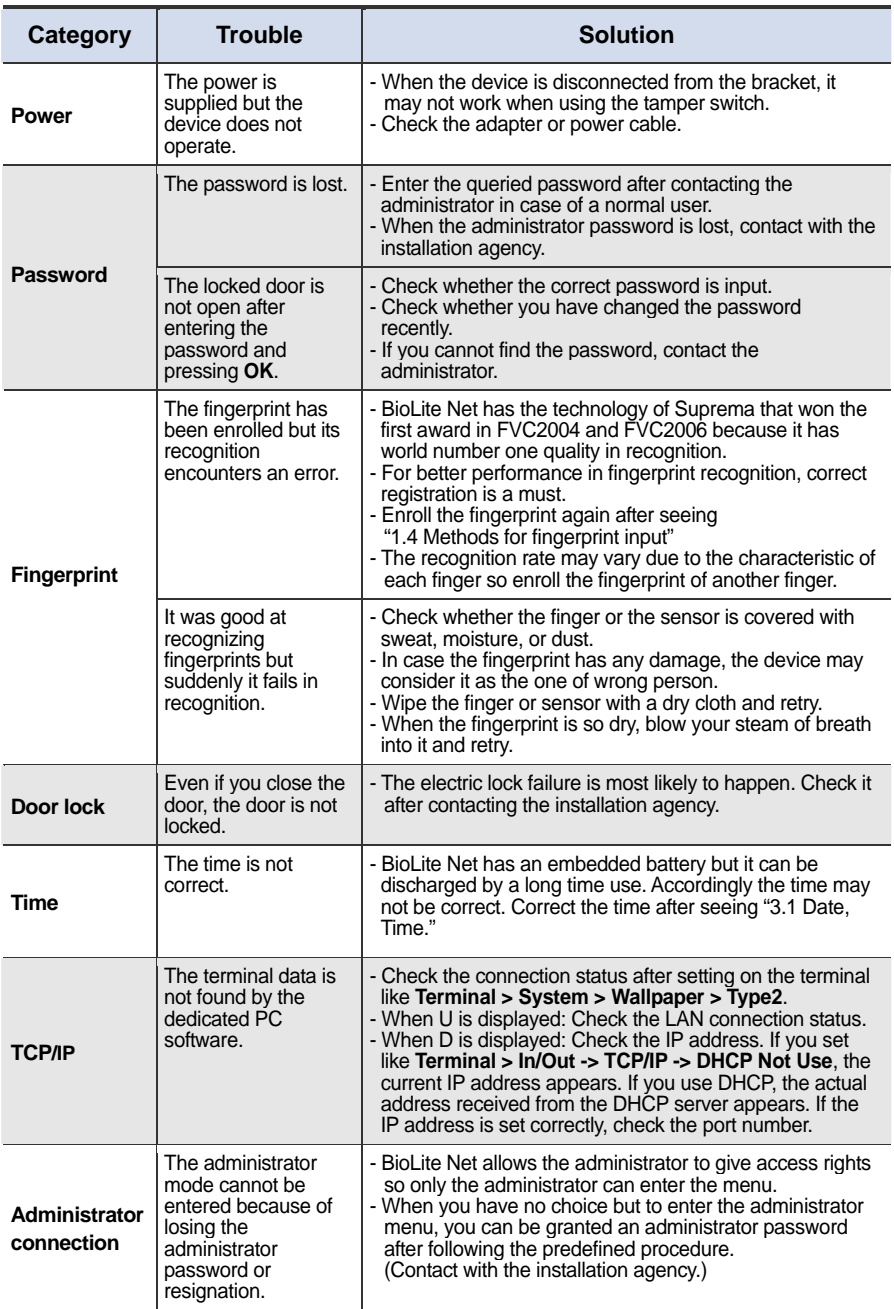

# 6.3 Usage summary

※ It provides the mainly used functions.

※ button: Used to select the desired function.

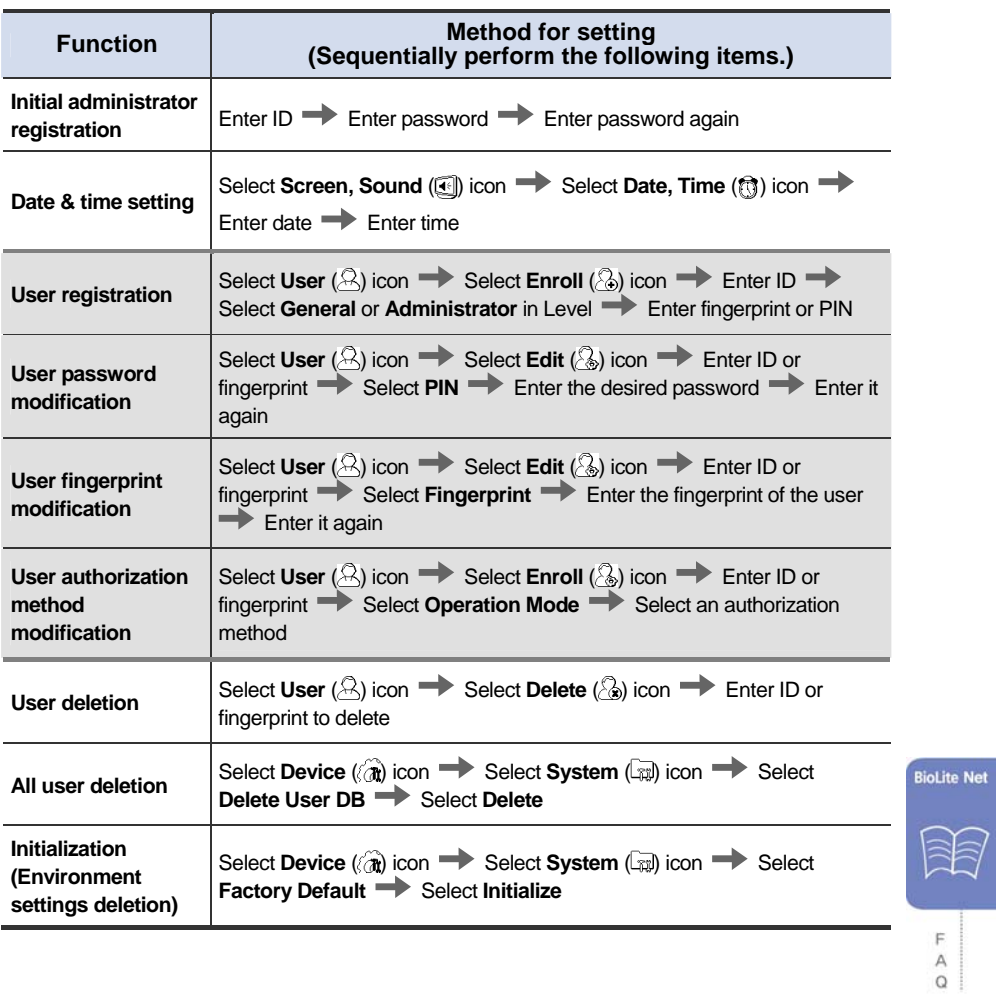

## 6.4 System Installation

### 6.4.1 Cable specifications

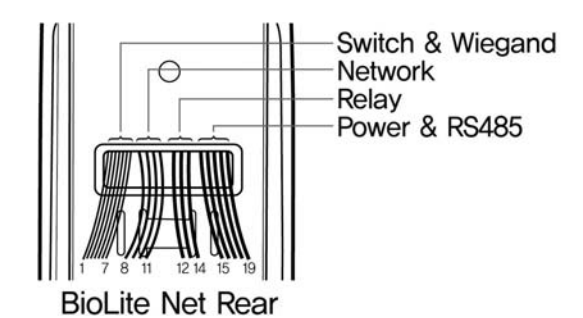

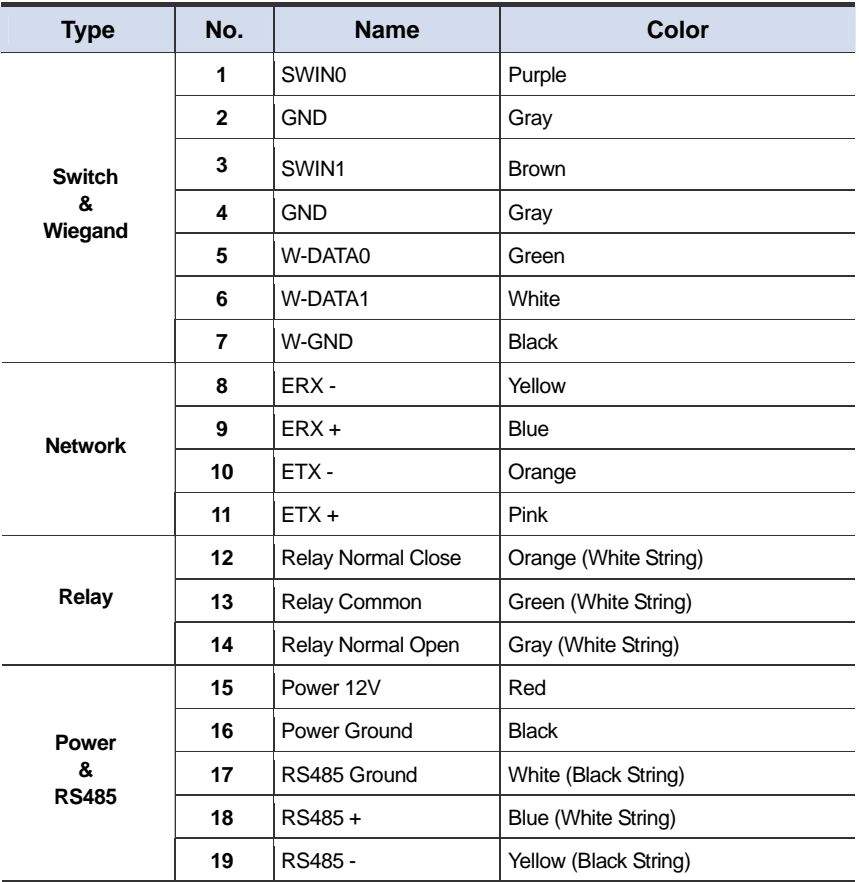

#### 6.4.2 Installing the bracket

*1.* Fix the bracket to the place where BioLite Net is to be installed using the fixing screws.

Note If the installation place is on concrete, drill holes, insert knife blocks into the holes, and fix them by using fixing screws.

*2.* Install BioLite Net on the bracket.

*3.* Fix BioLite Net and the wall mount bracket by rotating the star-shape screw by the hexagonal wrench.

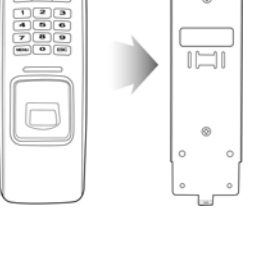

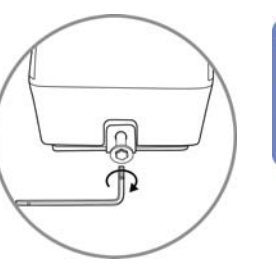

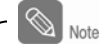

The extension bracket (Option) is provided for wiring aid according to the installation environment. Remove the basic bracket on the body for use of this bracket

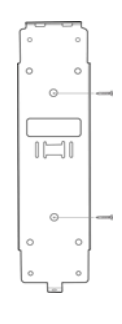

**BioLite Net** 

#### 6.4.3 Connecting Power & RS-485

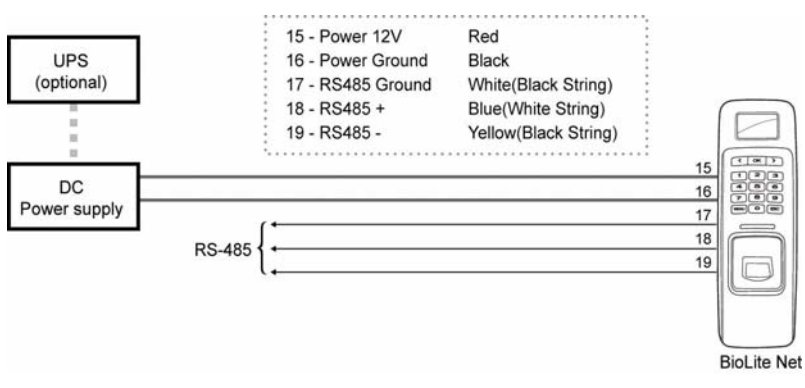

※RS-485 is used for connecting to another device (e.g. PC, BioStation, BioEntry Plus, BioLite Net, Secure I/O, etc.).

Note For power supply, use a product of DC 12V ( $\pm$  10%) and minimum 500mA. To share the power adapter with another device, the required current sum of terminal (500mA) and another device must not exceed the current capacity.

#### 6.4.4 Connecting the switch

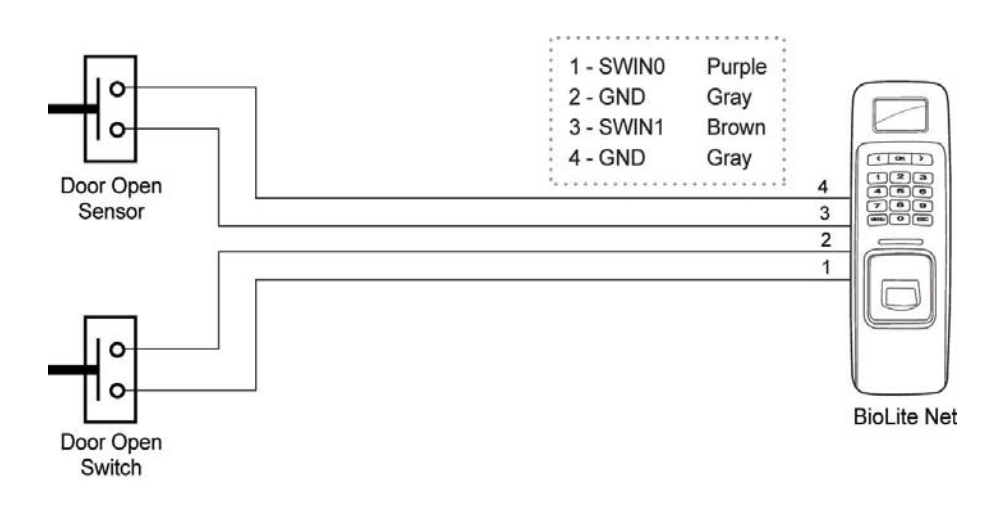

### 1. Fail safe lock

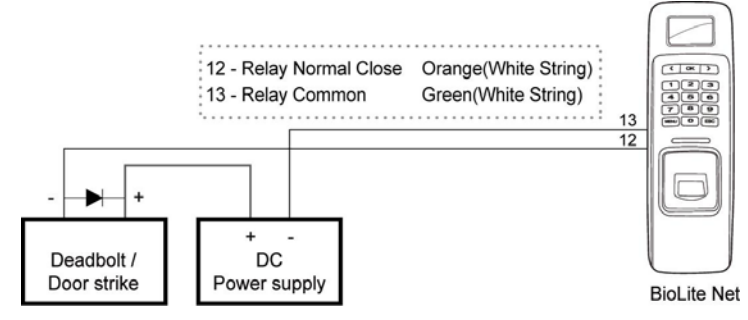

### 2. Fail secure lock

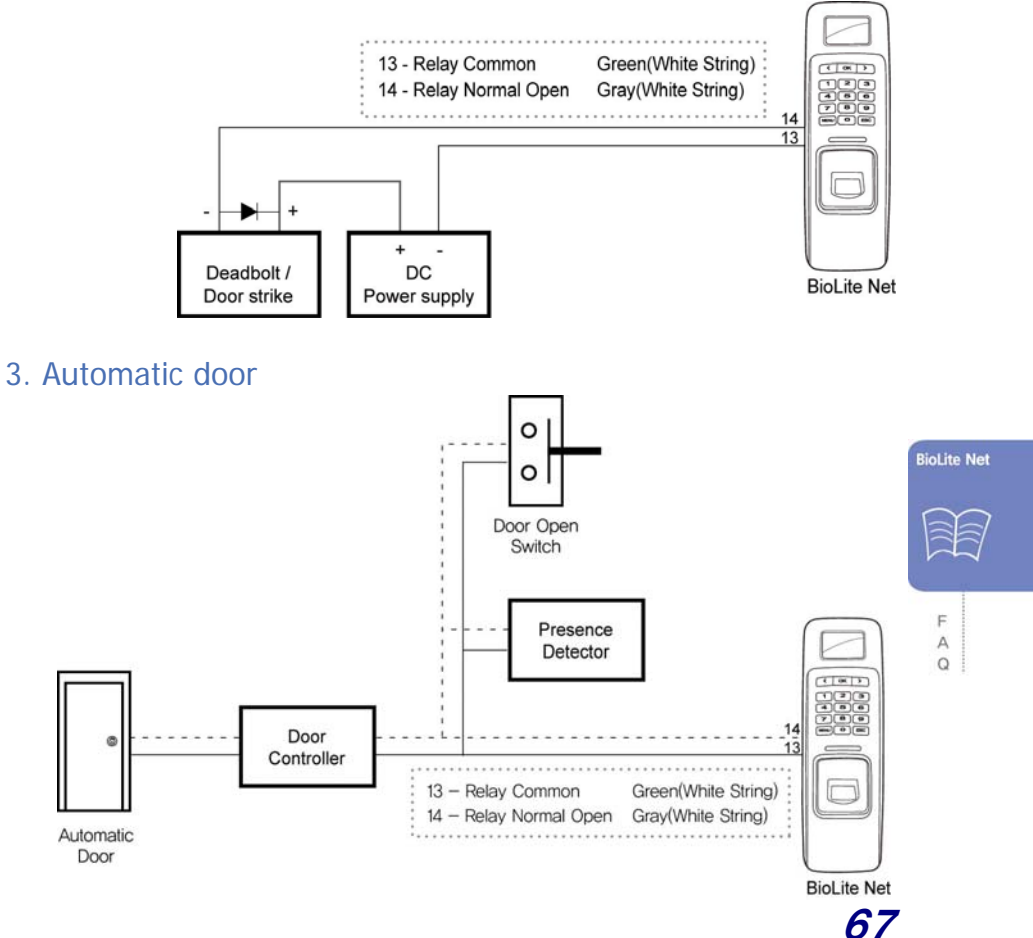

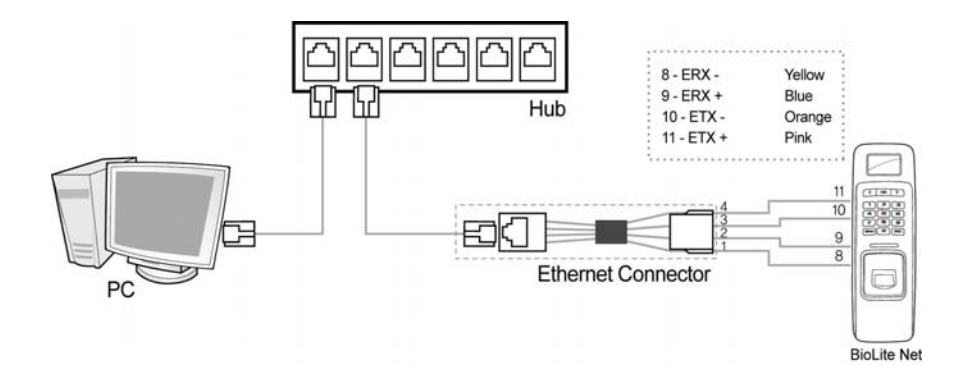

### 6.4.7 Connecting Wiegand

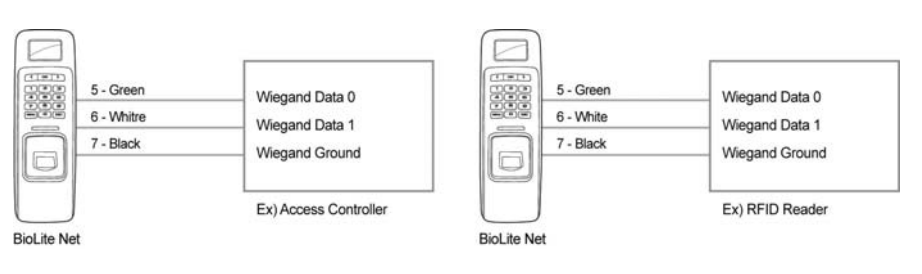

**When BioLite Net is used for Wiegand output device** 

**When BioLite Net is used for Wiegand input device** 

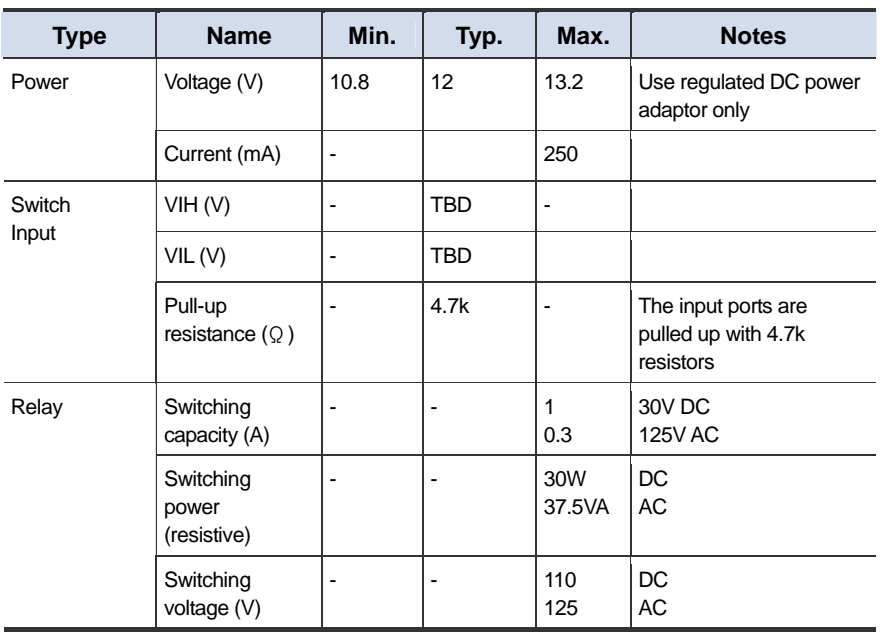

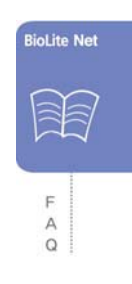

# 6.5 Specifications

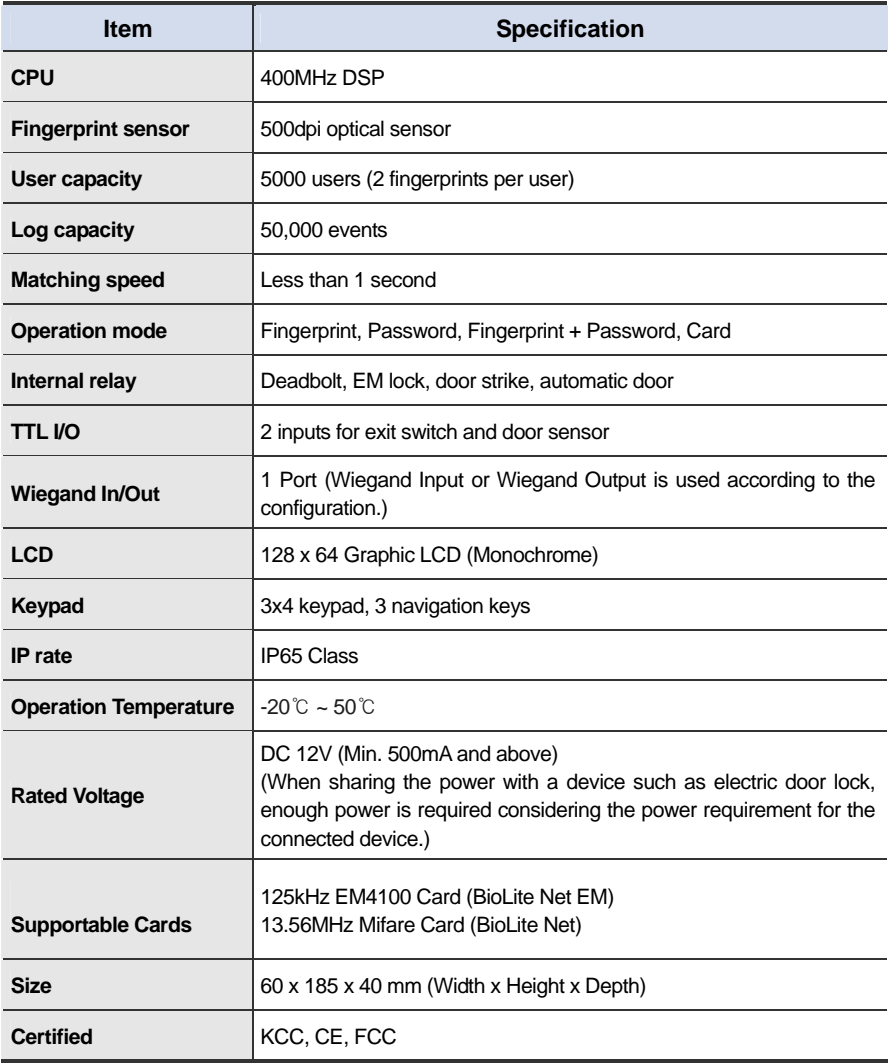

### Mechanical Specifications

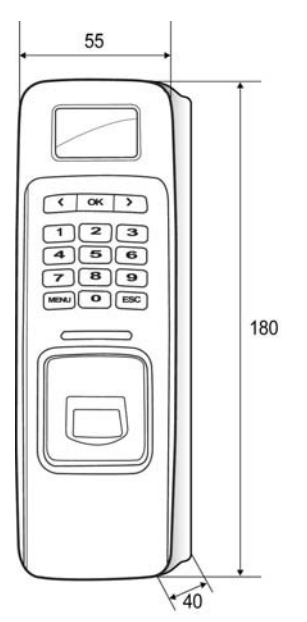

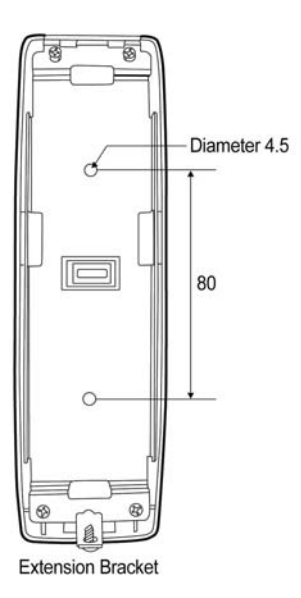

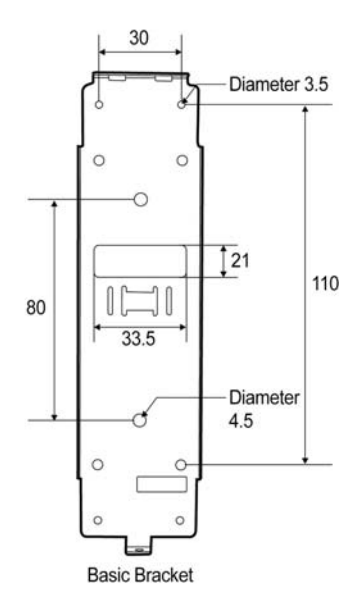

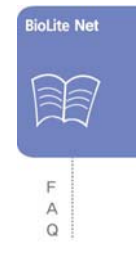

## 6.6 FCC Notice

This equipment has been tested and found to comply with the limits for a Class B digital device, pursuant to part 15 of the FCC Rules. These limits are designed to provide reasonable protection against harmful interference in a residential installation. This equipment generates, uses and can radiate radio frequency energy and, if not installed and used in accordance with the instructions, may cause harmful interference to radio communications. However, there is no guarantee that interference will not occur in a particular installation. If this equipment does cause harmful interference to radio or television reception, which can be determined by turning the equipment off and on, the user is encouraged to try to correct the interference by one or more of the following measures: ·

Reorient or relocate the receiving antenna.

Increase the separation between the equipment and receiver. Connect the equipment into an outlet on a circuit different from that to which the receiver is connected.

Consult the dealer or an experienced radio/TV technician for help.

Modifications not expressly approved by the manufacturer could void the user's authority to operated the equipment under FCC rules.
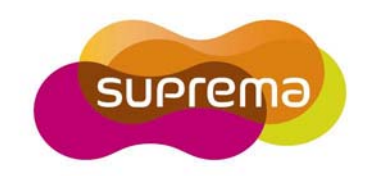

## Suprema Inc.

16F Parkview Office Tower, Jeongja-dong, Bundang-gu Seongnam, Gyeonggi, Korea 463-863

TEL: 82-31-783-4502 FAX: 82-31-783-4503

Online Customer Support : support@supremainc.com Company website : www.supremainc.com